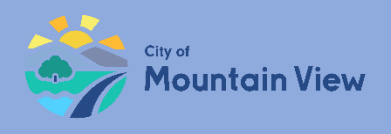

## **Create an Online Account**

### mvrent.mountainview.gov

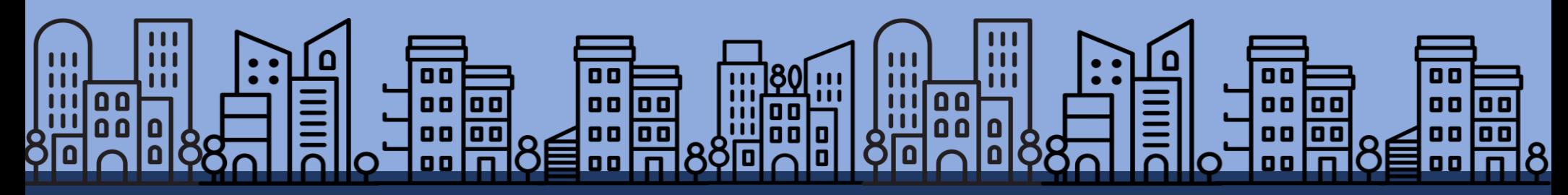

<span id="page-1-0"></span>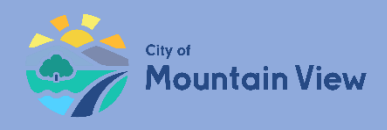

## Table of Contents

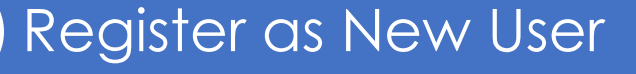

[Property Registration and Exemptions](#page-11-0) 

[Add Units](#page-16-0) 

[Pay Fees](#page-16-0)

[Submit Termination Notices](#page-42-0) 

[Submit Banked Rent Increase Notices](#page-49-0) 

[Submit Tenant Buyout Information](#page-57-0) 

<span id="page-2-0"></span>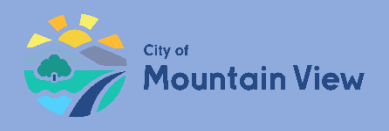

## **New User**

## mvrent.mountainview.gov

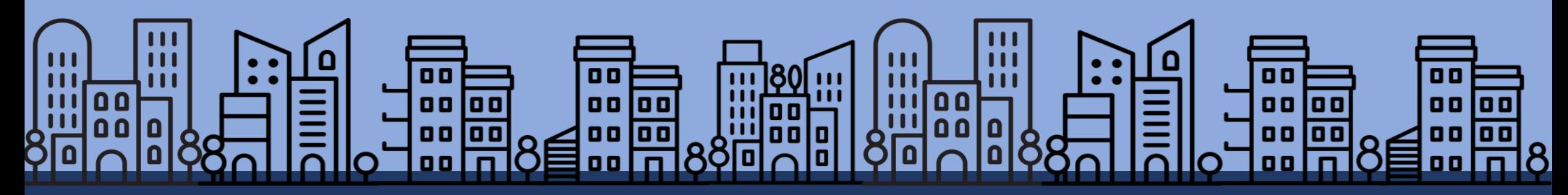

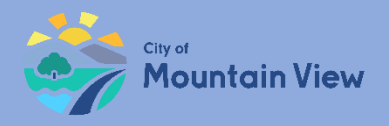

## Step 1: mvrent.mountainview.gov

### Go to Website: mvrent.mountainview.gov

#### Click the **Landlord** icon

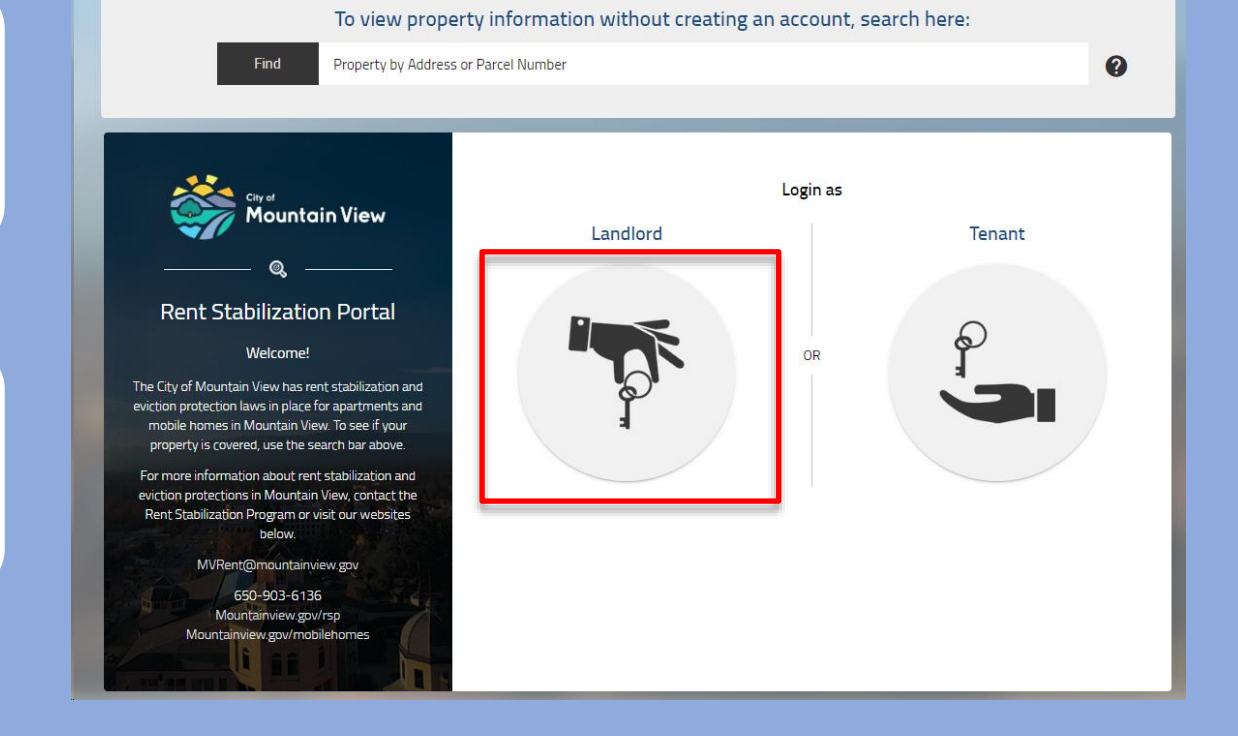

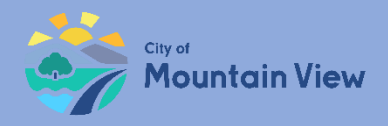

## Step 2: Register as New User

First time user: Click **Need to create an account?** link

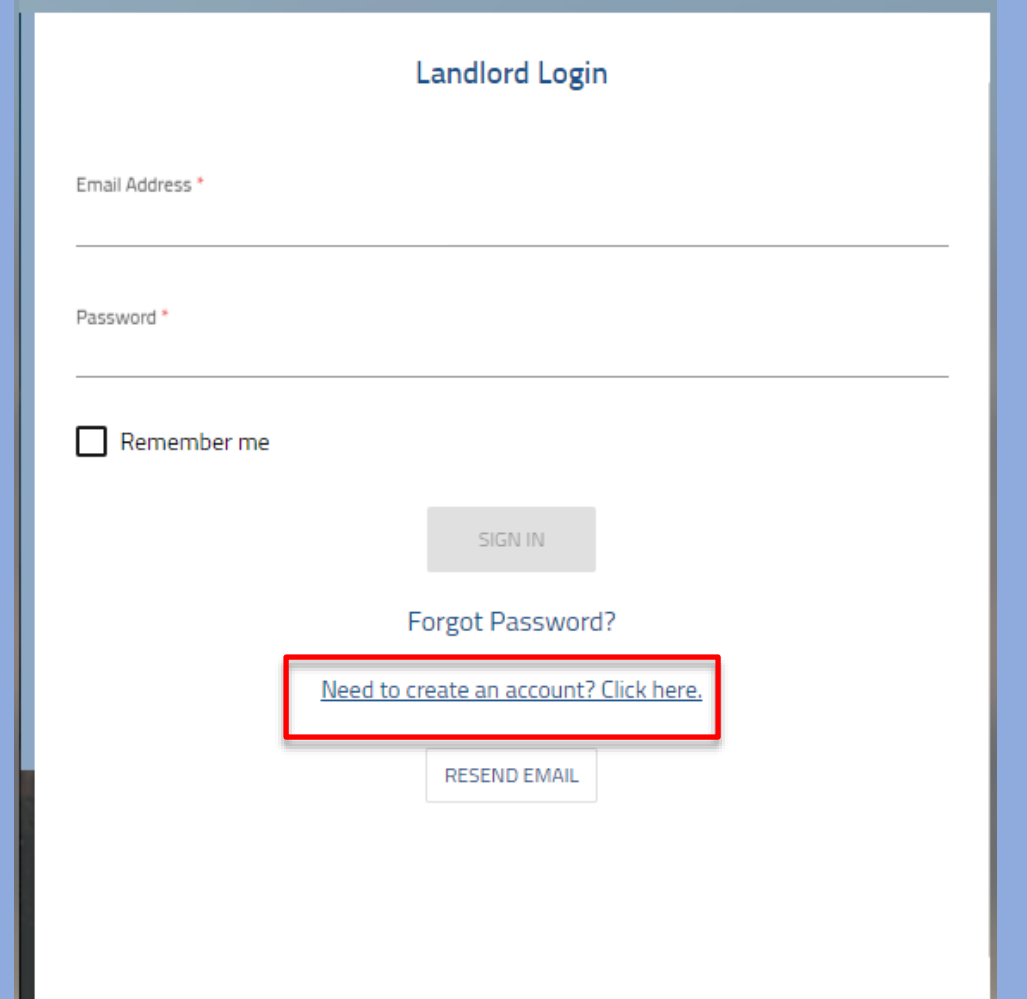

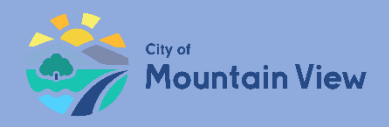

## Step 3: User Information & Password

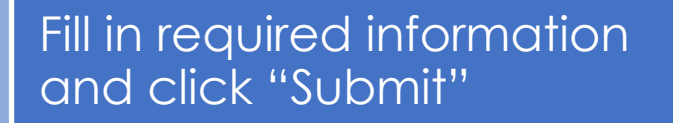

Password must be 8 to 16 characters and contain a capital letter and at least one number.

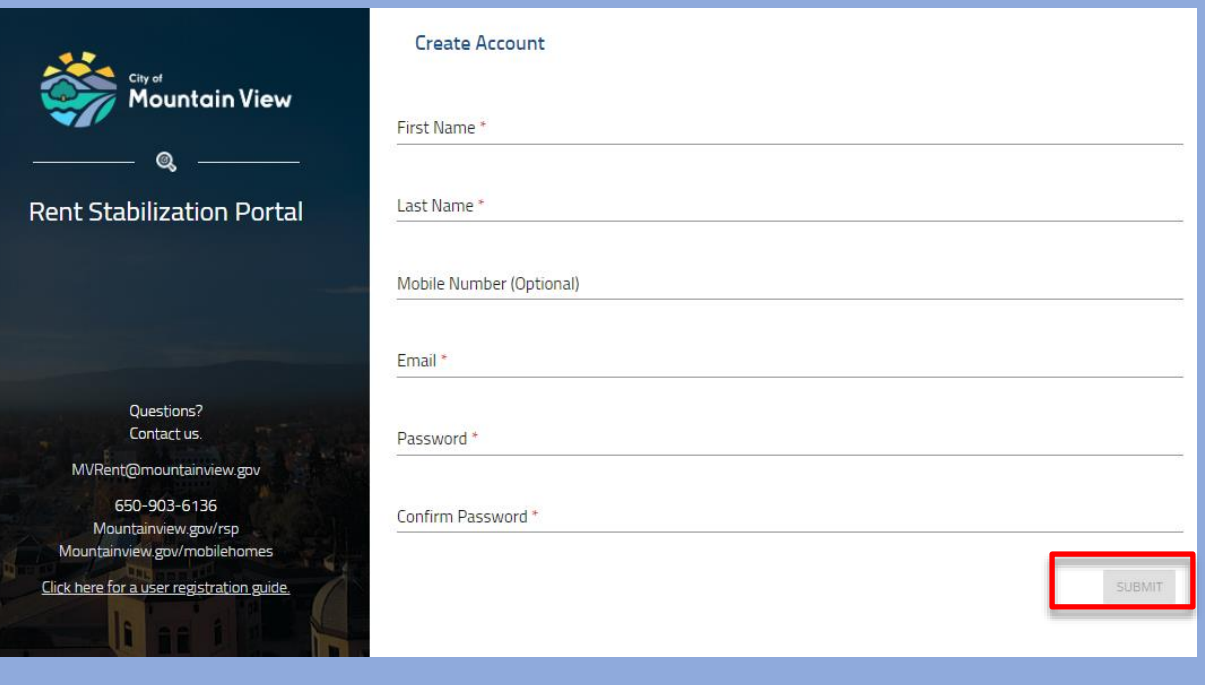

The system will send a verification email to the email address provided.

E-mail verification pending.

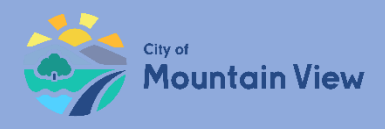

## Step 4: E-mail Verification

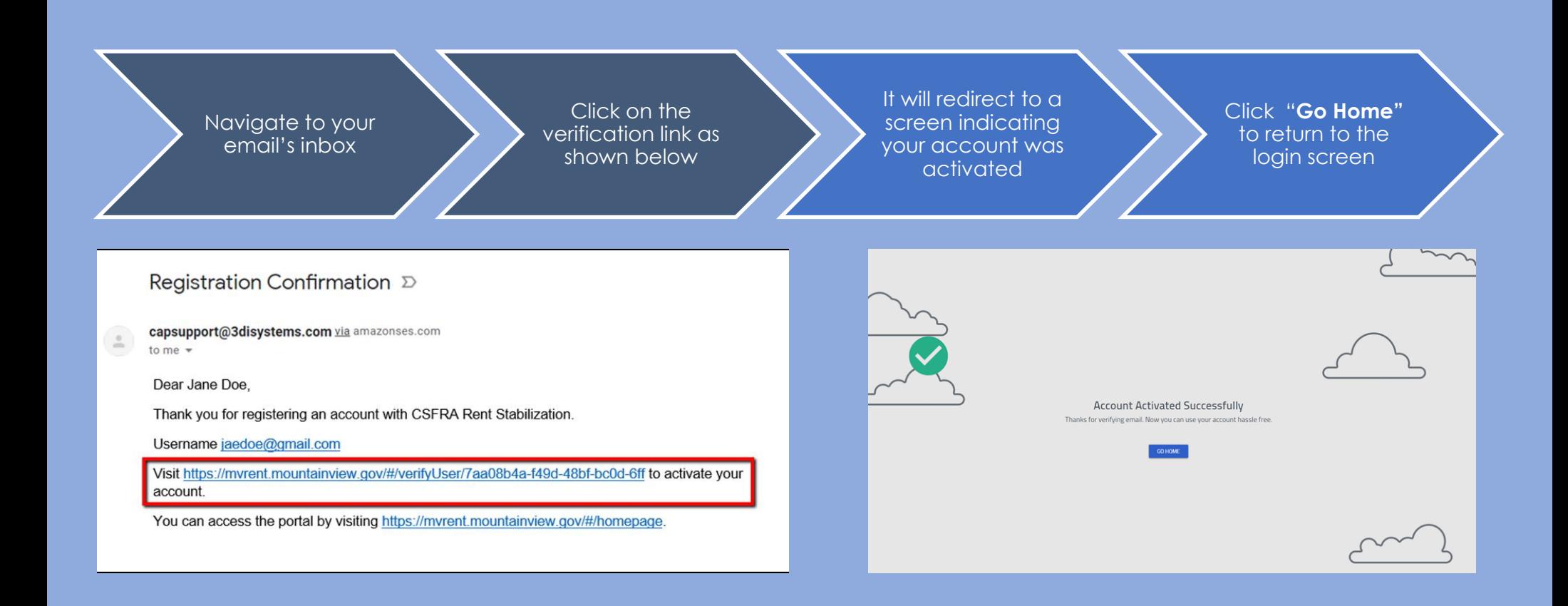

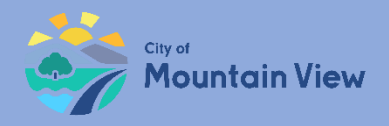

## Step 5: Log In

### Enter your email address

Enter your password. Click Sign In.

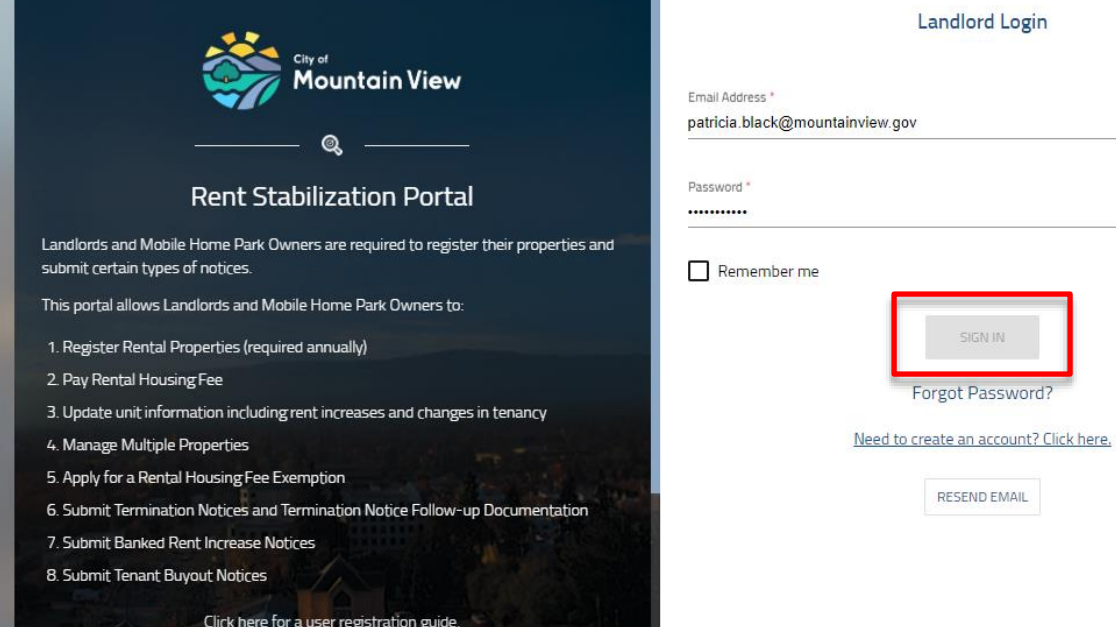

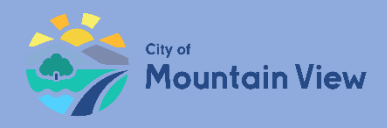

## Step 6: Add Property

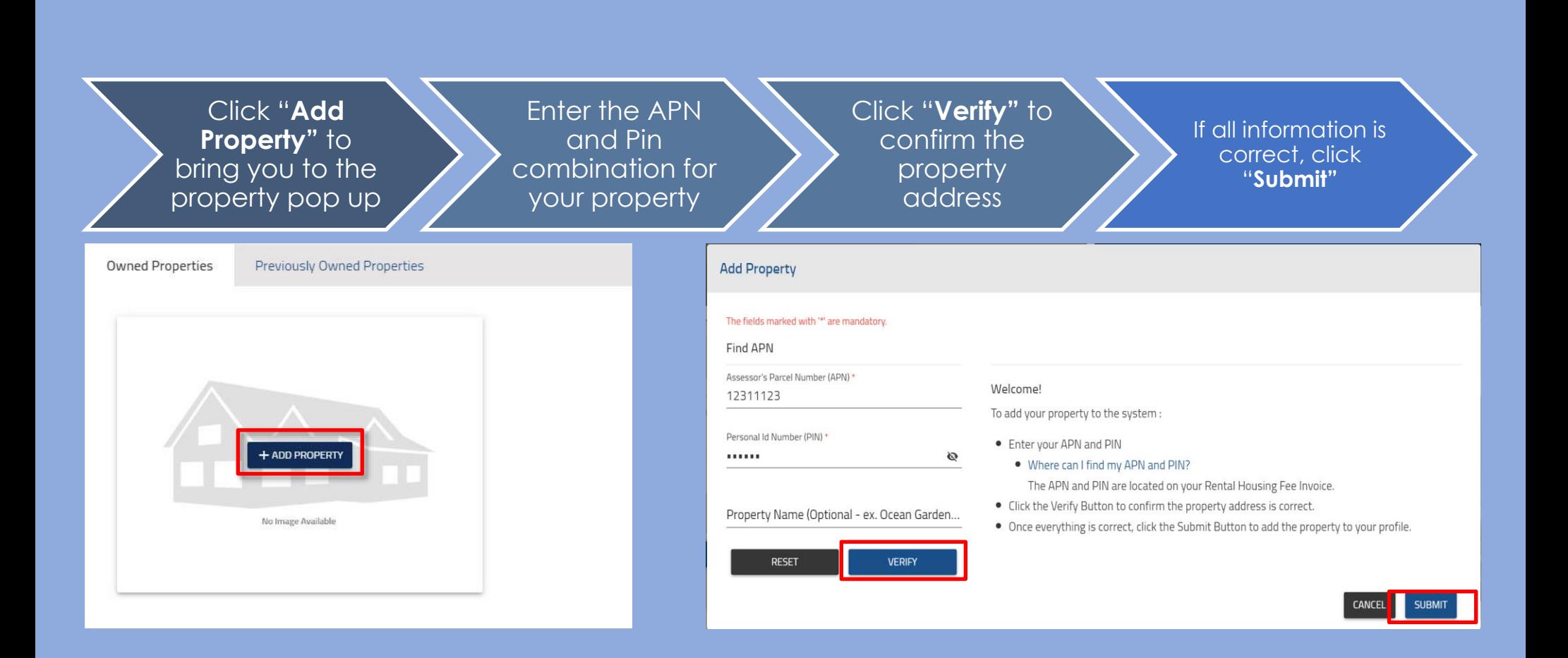

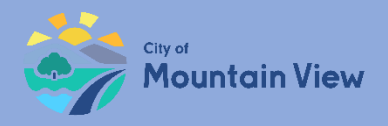

## Step 7: APN & PIN Combo?

The PIN and Assessor Parcel Number (APN) are in the black box section of the Invoice

If you need assistance please contact: MVRent@mountainview.gov

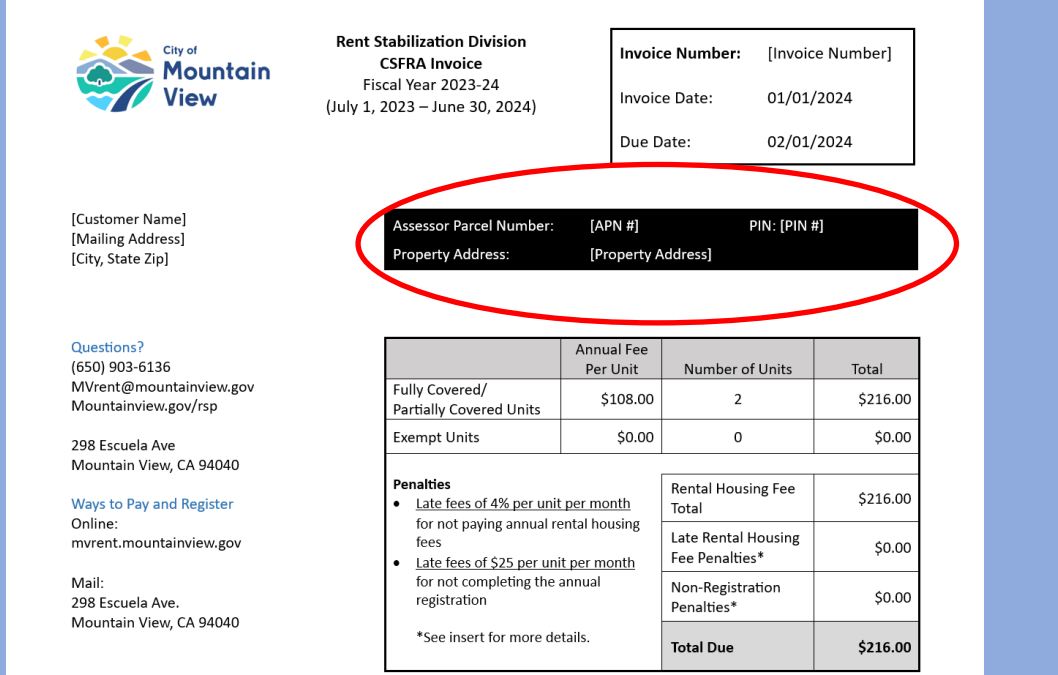

#### **Rental Housing Fee**

The CSFRA requires landlords pay an annual Rental Housing Fee established by the Rental Housing Committee (RHC) to fund the reasonable and necessary expenses of implementing the program. On June 12, 2023, the RHC adopted the FY 2023-24 budget and established the annual Rental Housing Fee of \$108.00 per unit. Payment of this fee is due January 31, 2024. Invoices for previous years will have different per unit fees. Any unpaid balance for past-due annual rental housing fees and penalties from prior years or previous owners remain due.

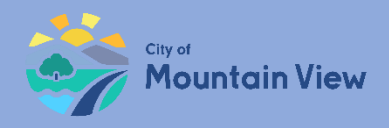

## Step 8: Property Profile

You have successfully added the property to your profile!

Click into the property to edit the property details or click "Add Property" to add another property to your profile

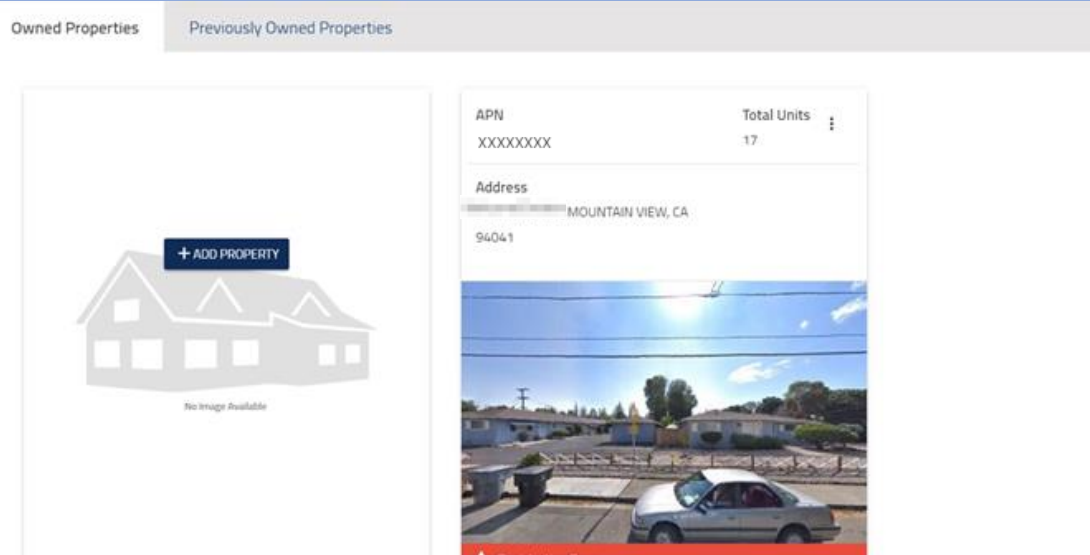

<span id="page-11-0"></span>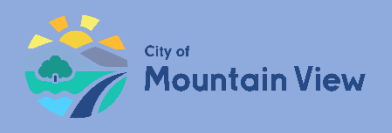

# **Property Registration**

### mvrent.mountainview.gov

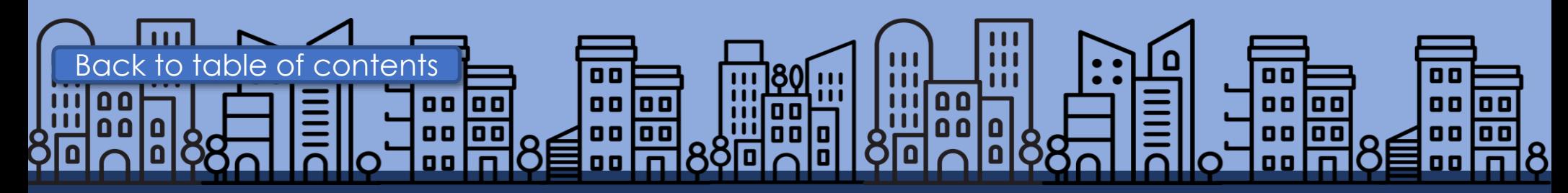

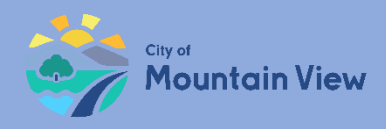

## Step 1: Property Details

Property registration allows you to manage multiple properties, update contact information and file for exemptions

Required information for property registration:

- Owner Contact
- Manager Contact
- Add unit information

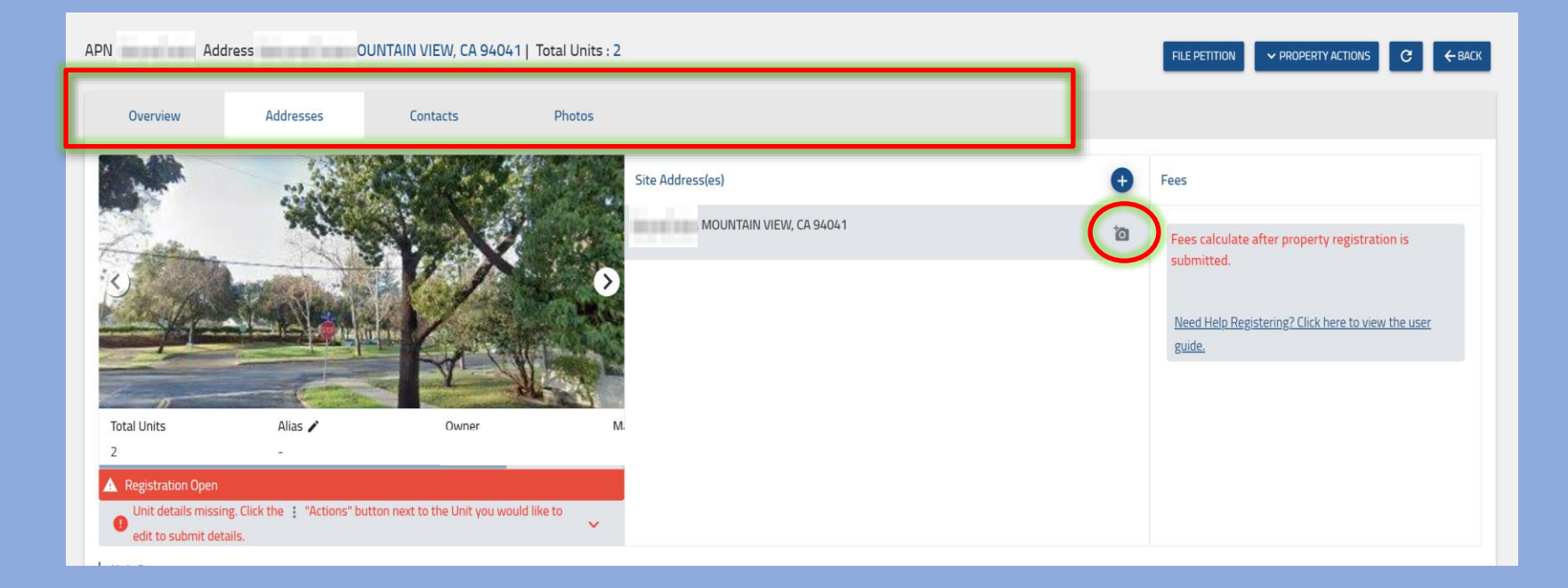

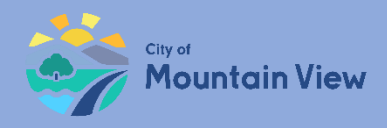

## Step 1: Property Details

Navigate through the tabs on the top of the page to view/add property information

Upload additional property pictures by clicking on the camera icon

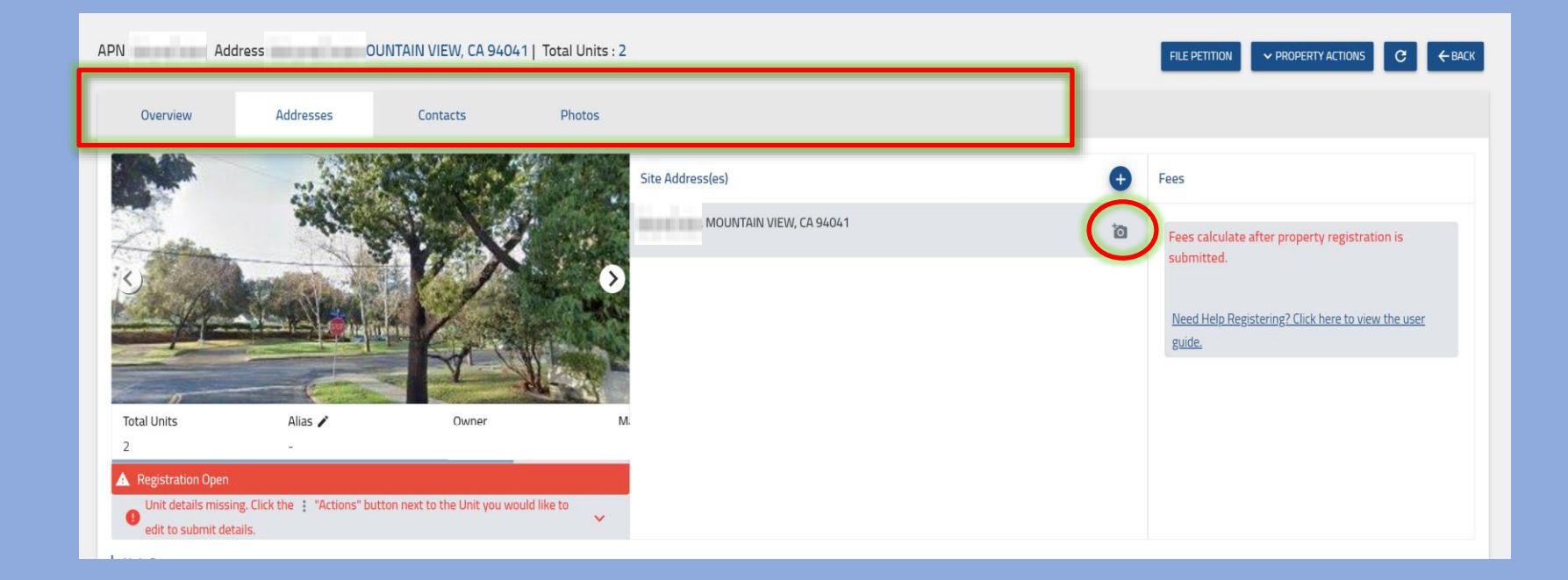

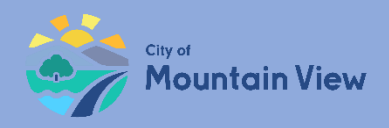

## Step 2: Owner Contact Information

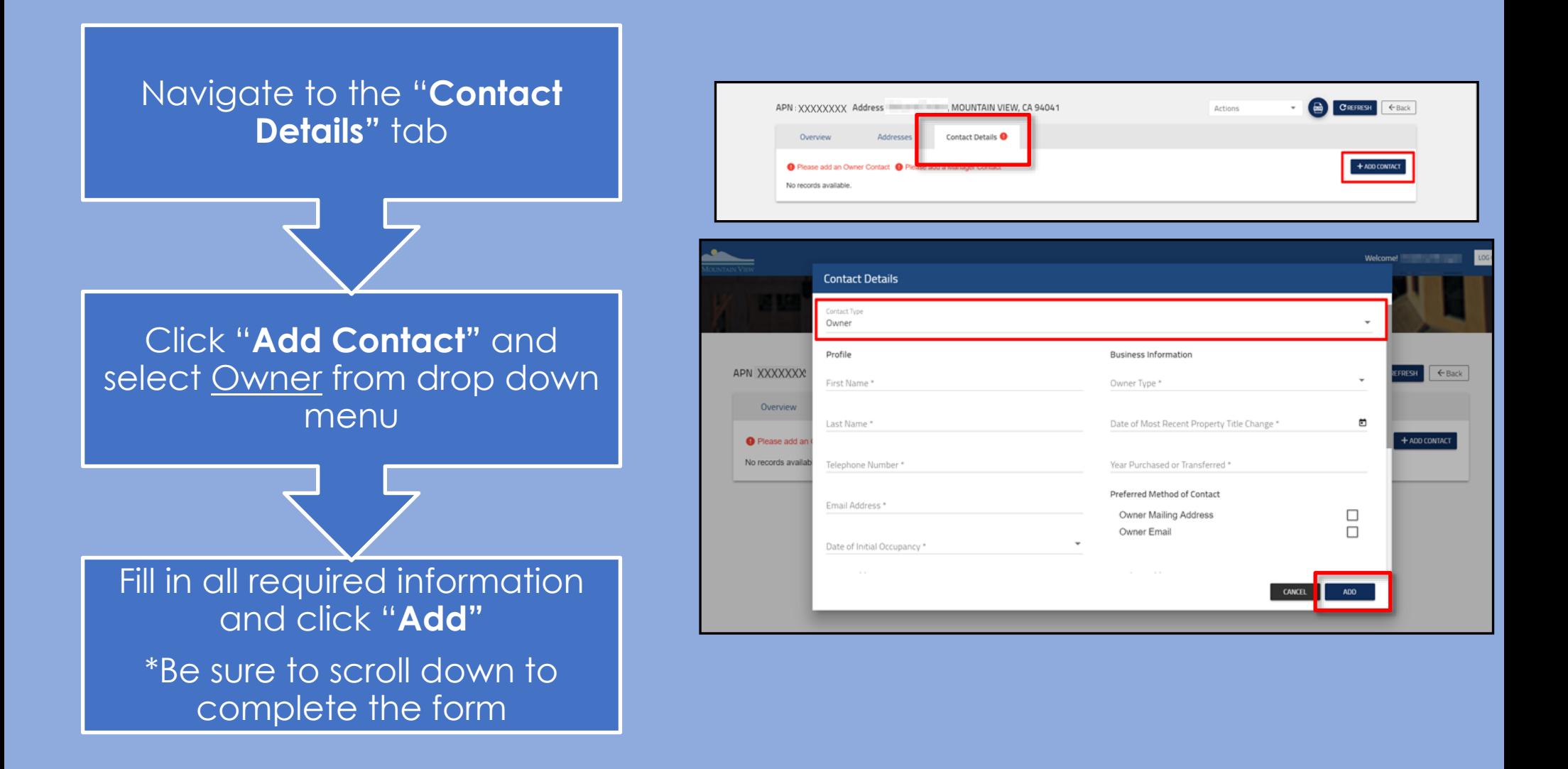

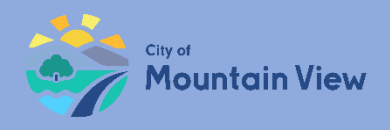

## Step 3: Manager Contact Information

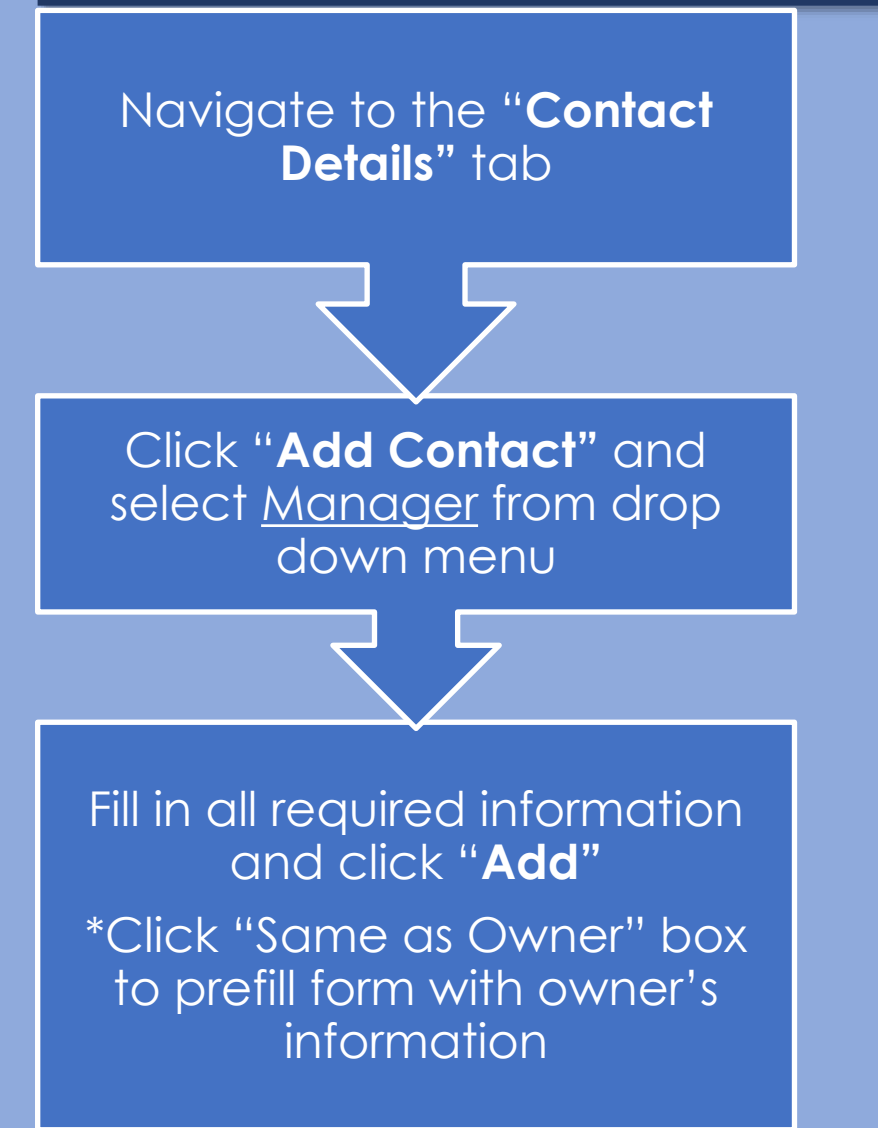

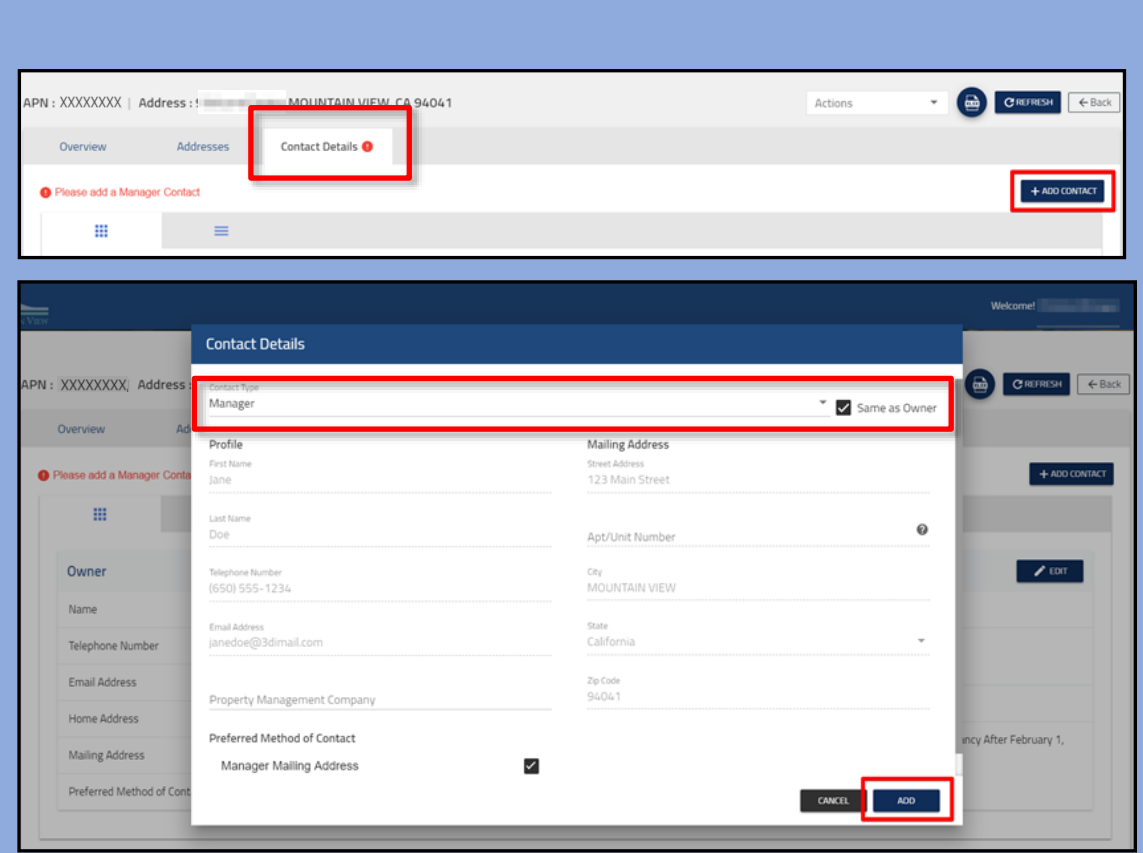

<span id="page-16-0"></span>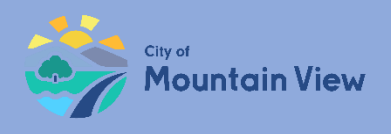

### **Add Units to Property Profile Add Units Individually or Mass Upload Unit Information**

### mvrent.mountainview.gov

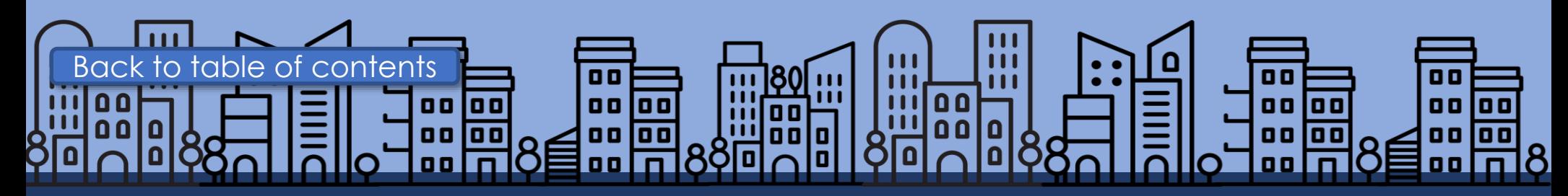

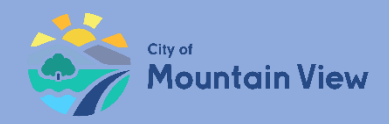

## Add Site Address

If your property has more than one site address, you can add the Site Address to your APN

Click "**Add"** to add a new Site Address

Fill in required information and click "**Submit"**

Once the address is added, it appears in the Site Addresses section

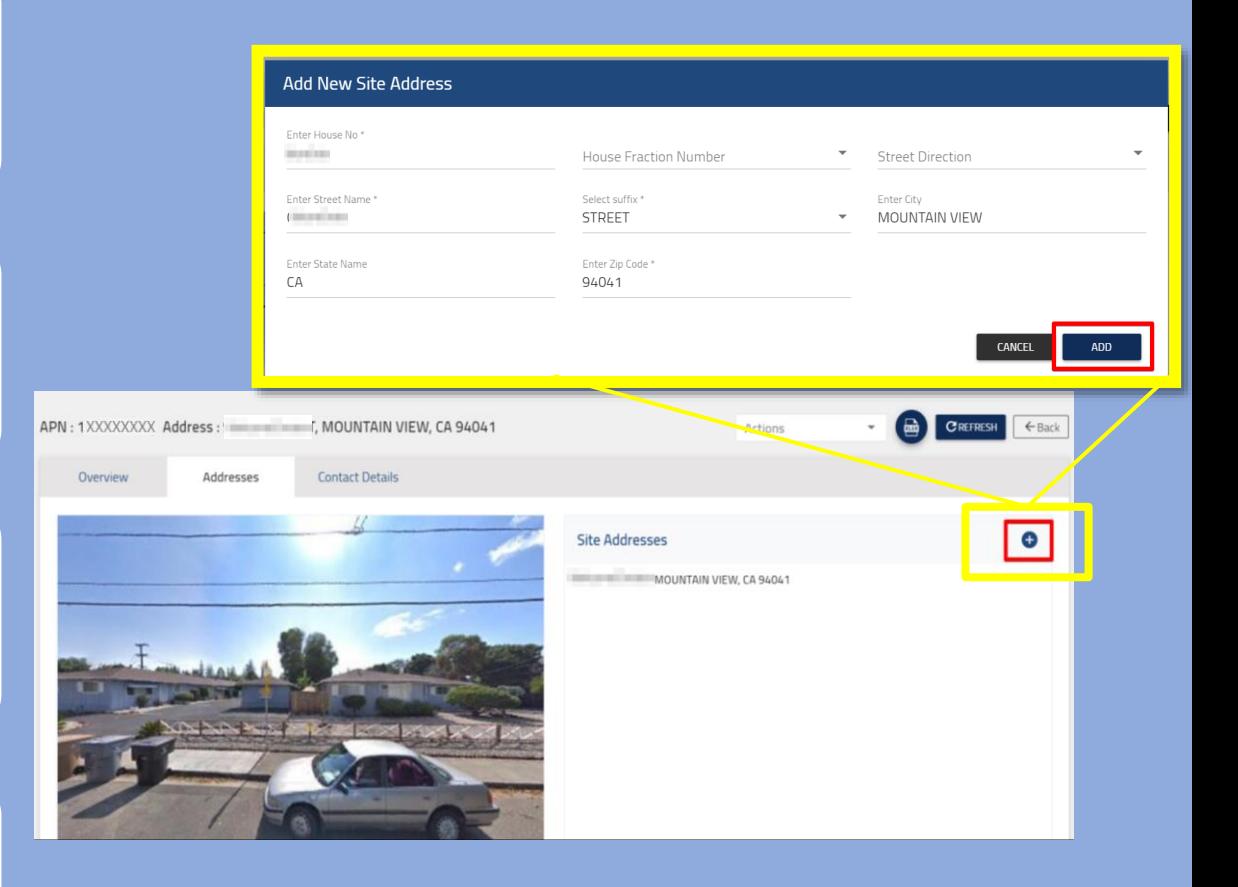

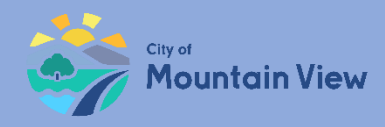

## Add Units Individually

Click "**Add Unit"** in the property unit section

Enter the unit number and other required information

Click "**Add"** to save the unit information

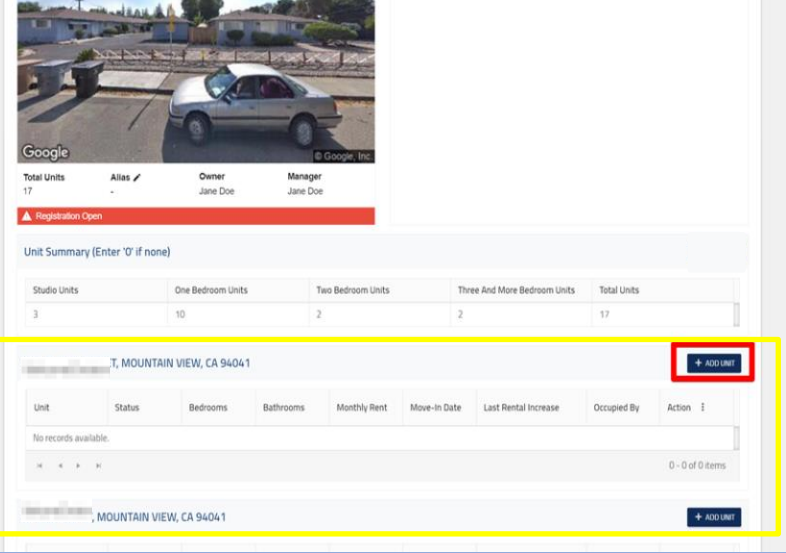

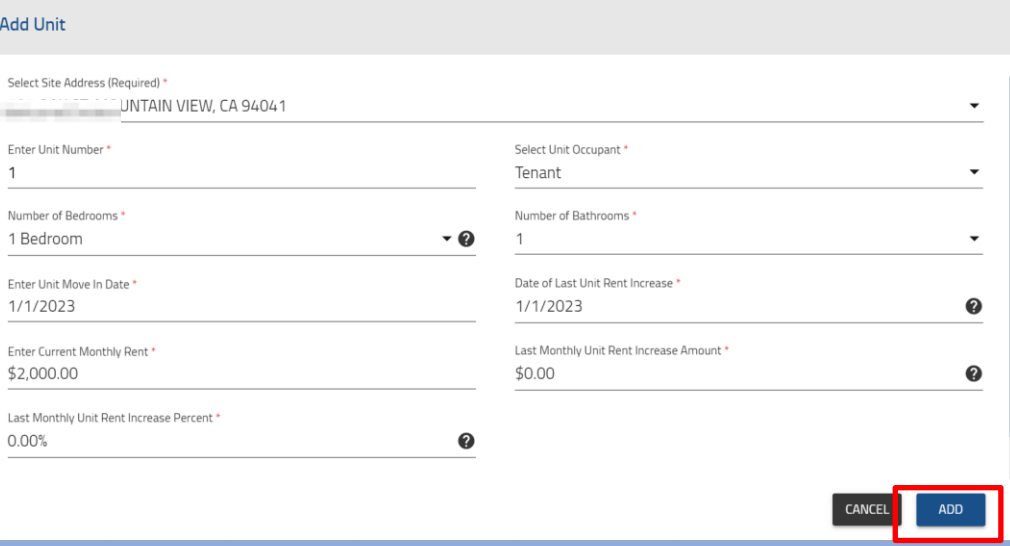

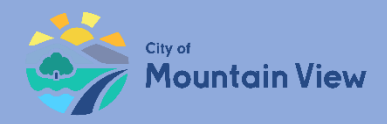

## Mass Upload Units

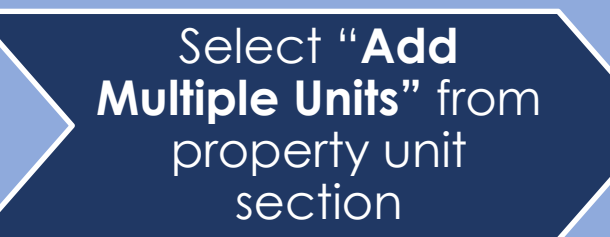

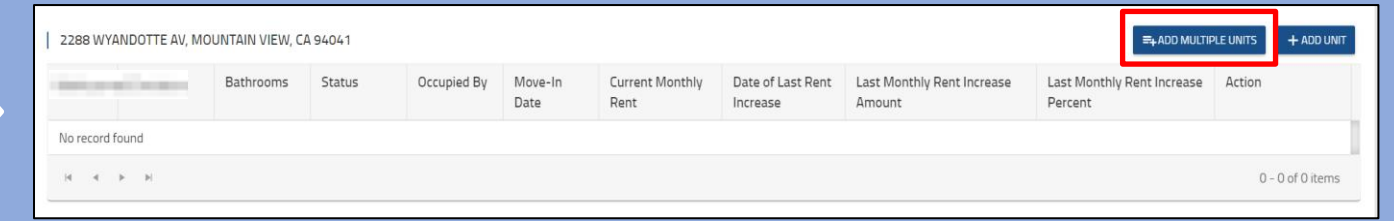

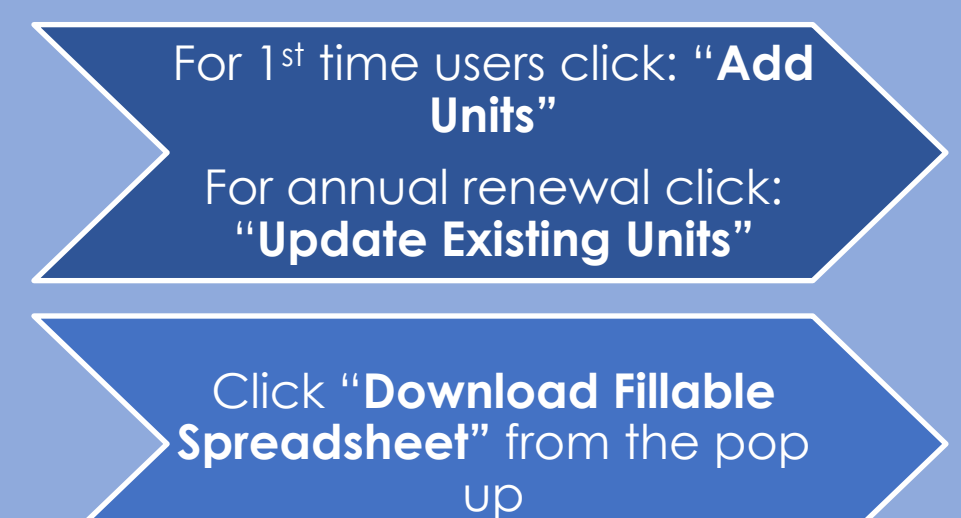

**Upload File** Select Site Address J, CA 94041 Add Units ( Update Existing Units ad. Fields must match examp BROWSE FOR FILE **CANCEL ADD** 

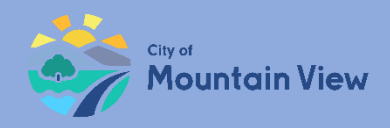

## Mass Upload for **1 st Time Users**

Download the Excel spreadsheet to your computer and enter data \*use "0" if there has been no rent increase

Save the completed Excel spreadsheet to your computer

Any errors in the document may result in upload failure

Upload the spreadsheet by clicking "**Browse For File"**

Click "**Add"** to upload unit information

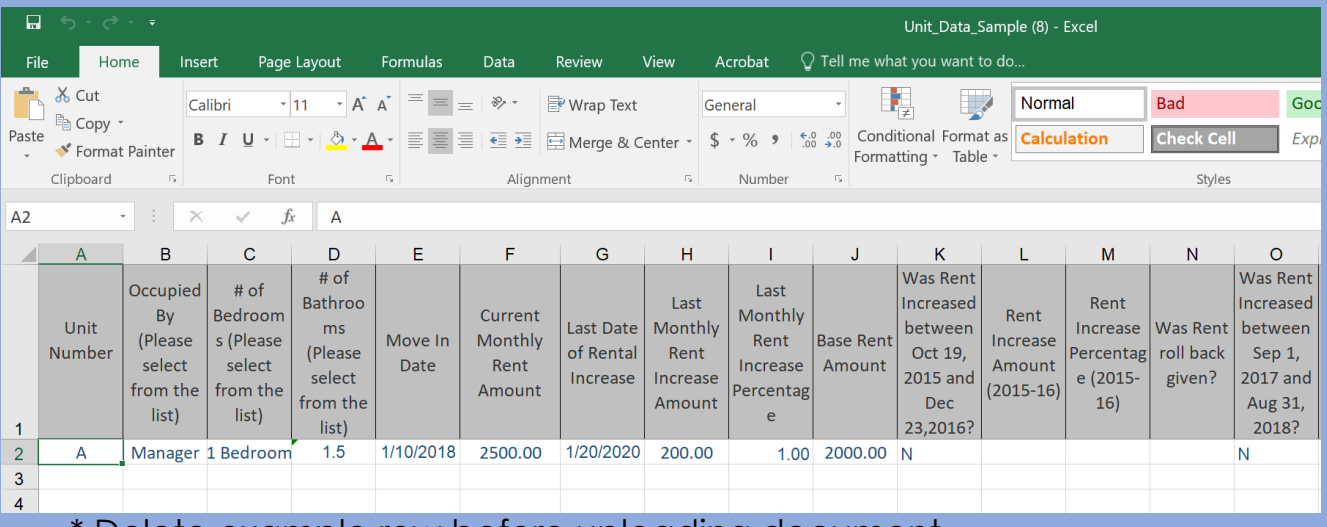

Delete example row before uploading document

**Upload File** Select Site Address /IEW, CA 94041 Add Units <a>Update Existing Units</a> ad fillable spreadshee ad. Fields must match example exactly  $C_1$ **BROWSE FOR FILE** ADD **CANCEL** 

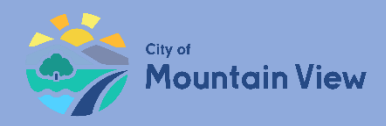

## Mass Upload for **Annual Renewal**

**Important:** Mass upload option for annual renewal can **ONLY** be used to update rents and percentages.

For unit vacancy and turnover, you must submit a unit amendment.

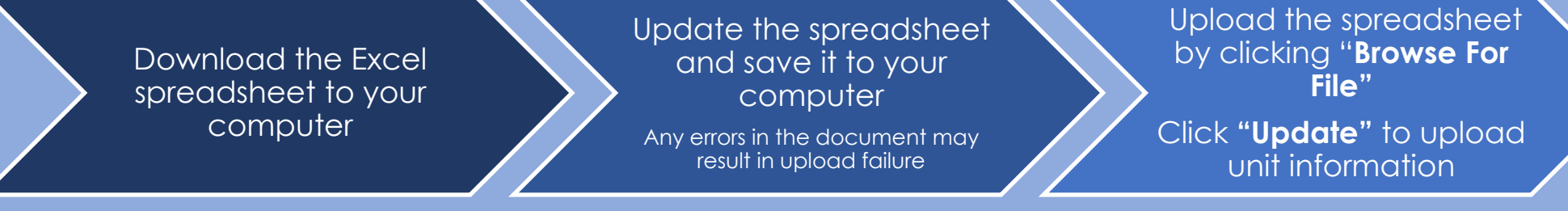

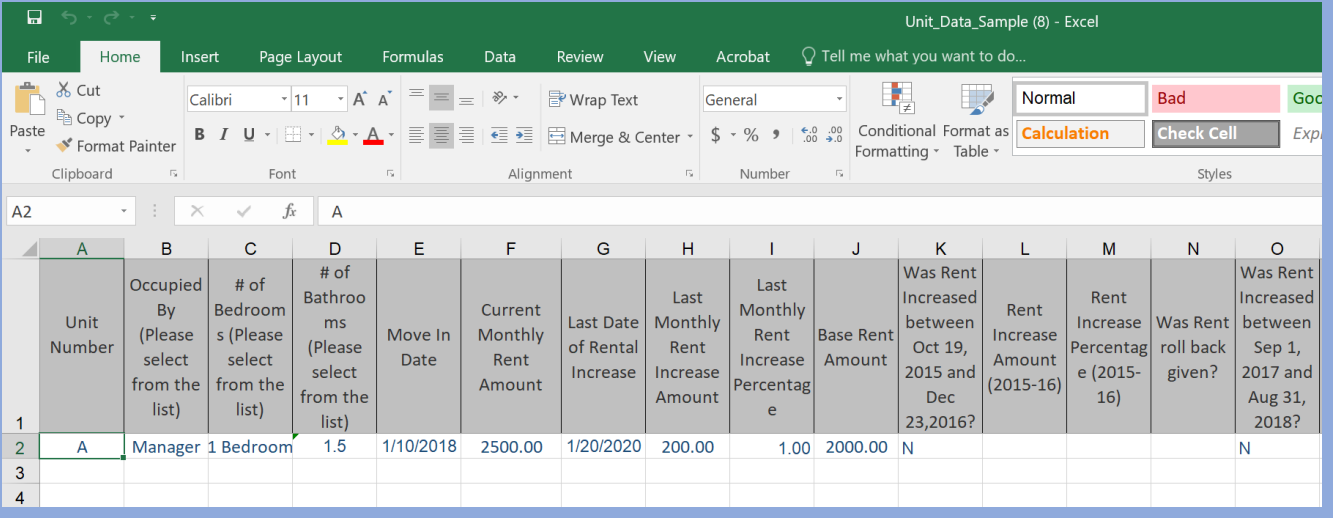

**Upload File** 597 OAK ST, MOUNTAIN VIEW, CA 94041 ◯ Add Units O Update Existing Unit Must use spreadsheet provided for batch upload. Fields must match example exa Browse for fili

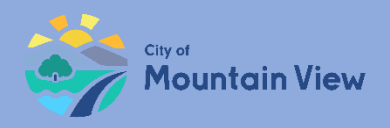

## Unit Display

The newly added/updated unit(s) appear in the Site Address's Unit table. If your unit qualifies for an Exemption, you need to submit an Exemption Request. Click here for directions to [submit an Exemption request](#page-27-0).

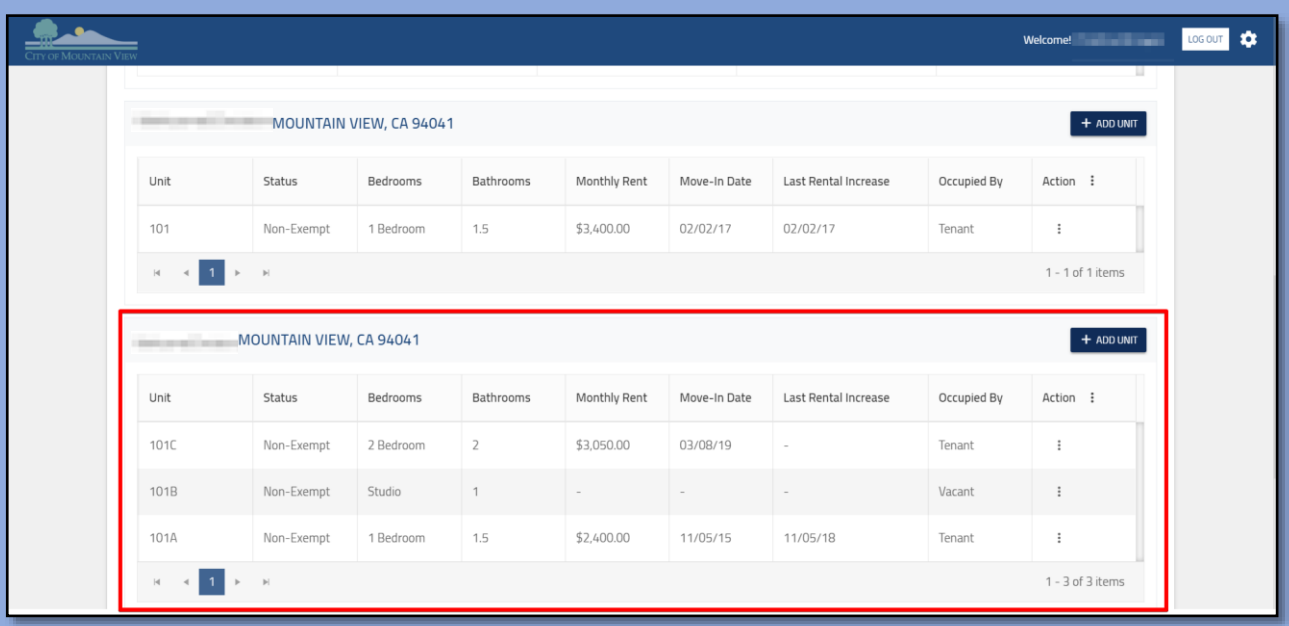

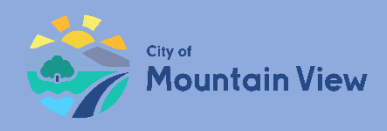

## Step 5: Exemptions

If your property does not qualify for unit or property exemptions skip this step to finalize and submit your property registration.

[To skip this step, click here.](#page-31-0)

If your unit or property qualifies for an exemption you MUST submit exemption requests PRIOR to submitting your registration.

To learn how to submit an exemption request on the property click [here](#page-24-0).

To learn how to submit an exemption request on a unit(s) click [here.](#page-27-0)

<span id="page-24-0"></span>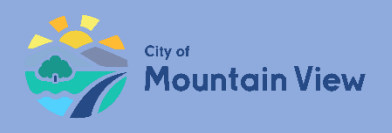

# **Property Exemptions**

Property exemptions apply to:

- Properties built after December 23, 2016
- Government or subsidized rental properties

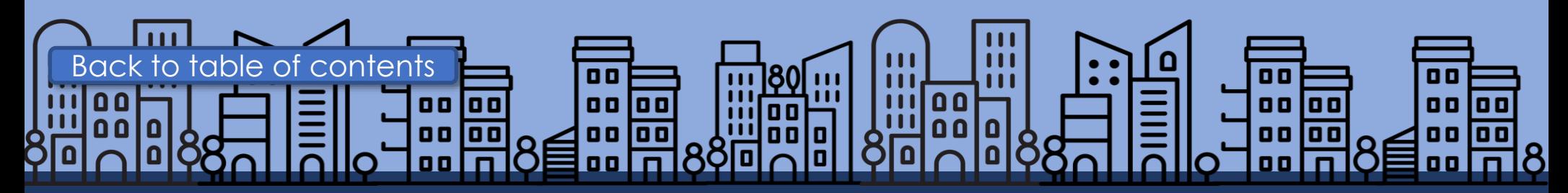

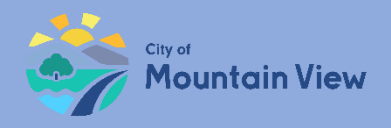

## Step 1: Property Exemption

Click the "**Actions"** menu at the top of the property profile

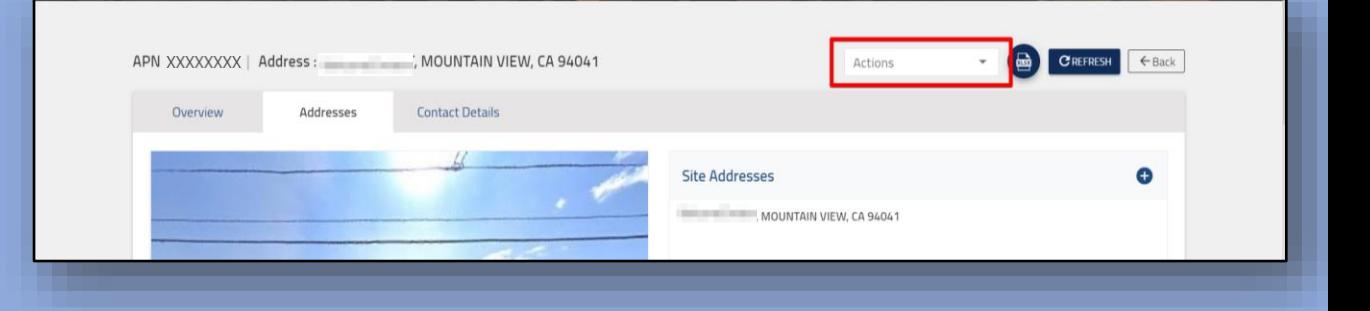

Select "**Apply for Exemption"**  in the dropdown menu

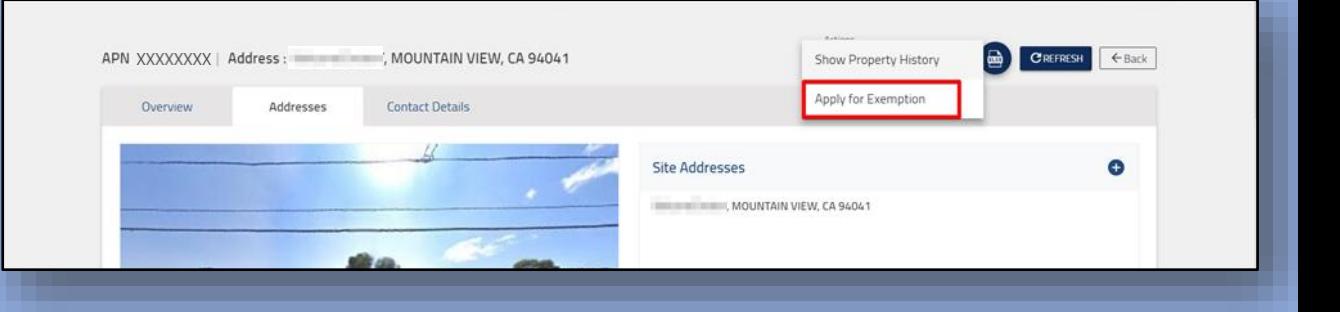

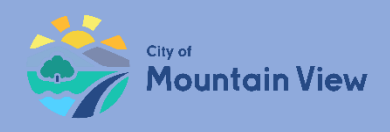

# Step 2: Property Exemption

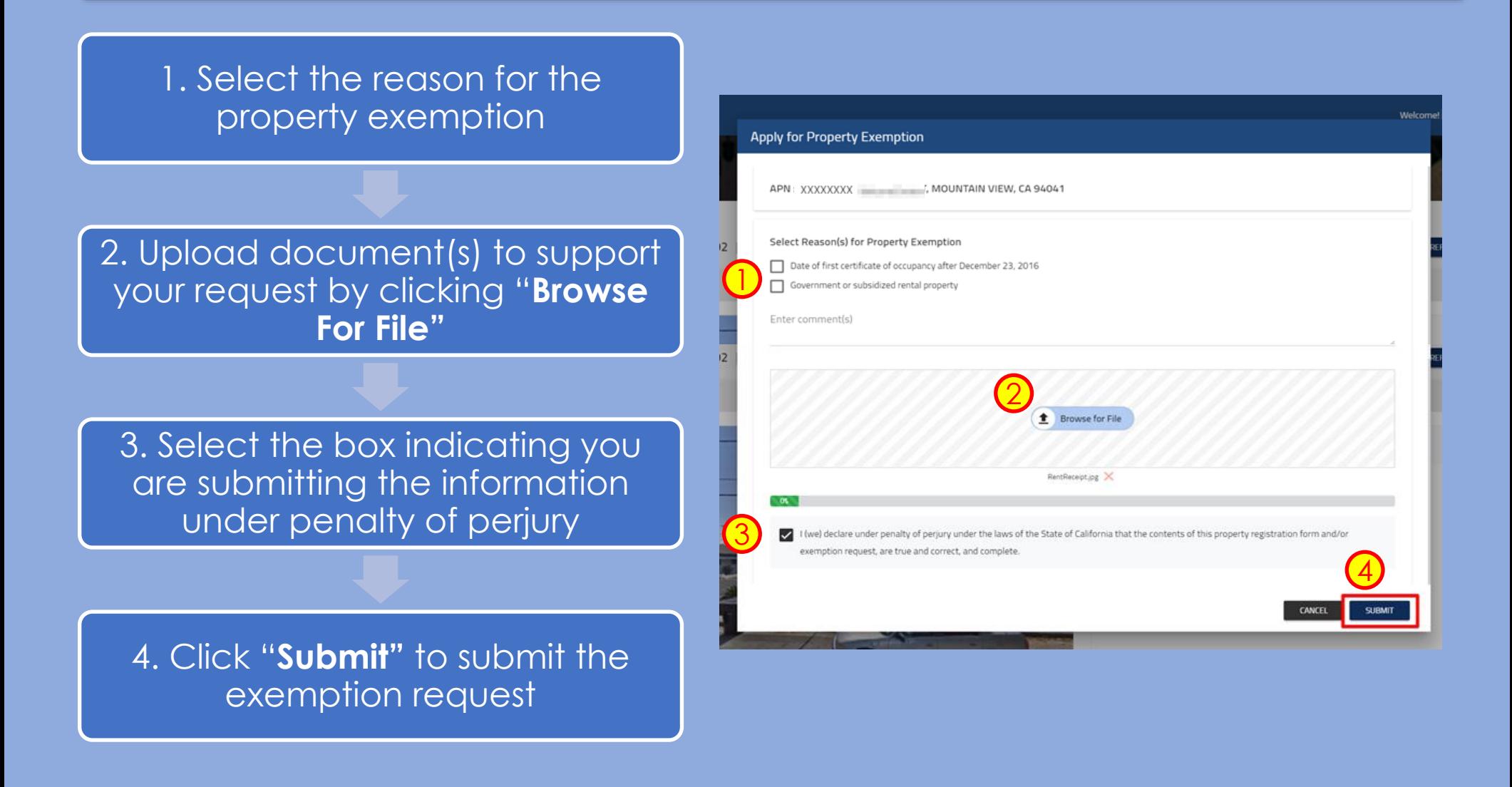

<span id="page-27-0"></span>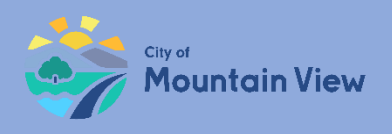

# **Unit Exemptions**

Unit exemptions apply to:

- Owner occupies the unit as their primary residence
- Owner spouse, domestic partner, children, parent(s) or grandparent(s) occupy the unit as their primary residence
- Duplex

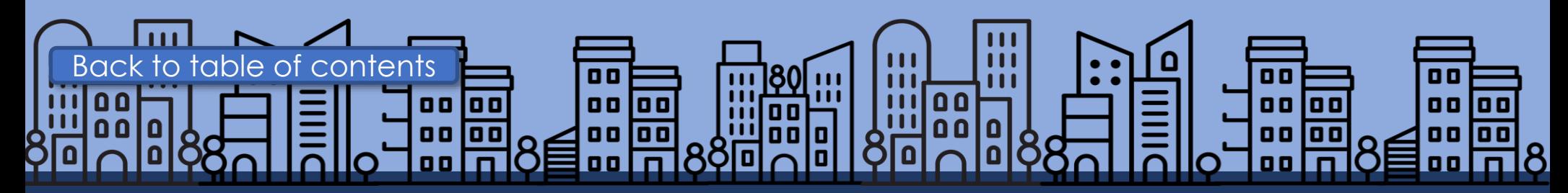

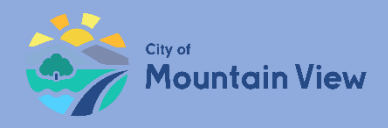

## Step 1: Unit Exemption

In order to file a unit exemption, you must first add units to the property profile.

Click "**Add Unit"** in the property unit section

[Click here for "Add Unit\(s\) to Property" Instructions](#page-31-0) 

Enter unit number and other required information then click "**Add"**

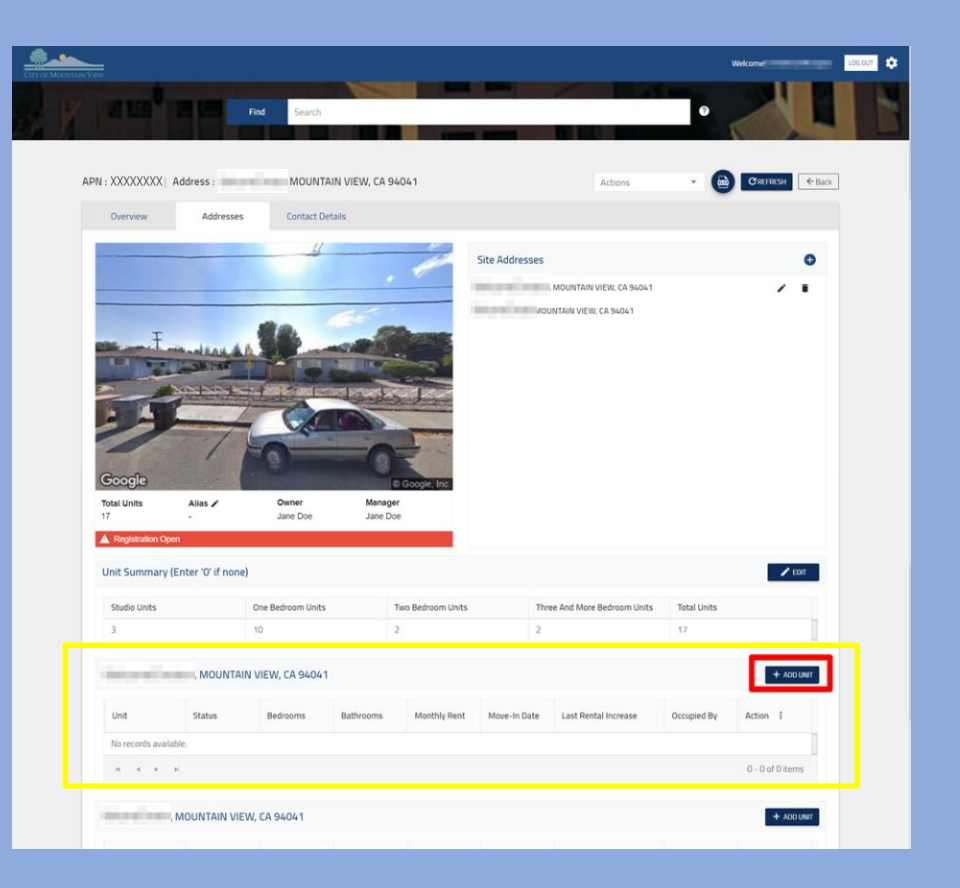

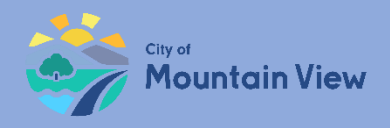

## Step 2: Unit Exemption

### Click the Actions menu to the right of the desired unit

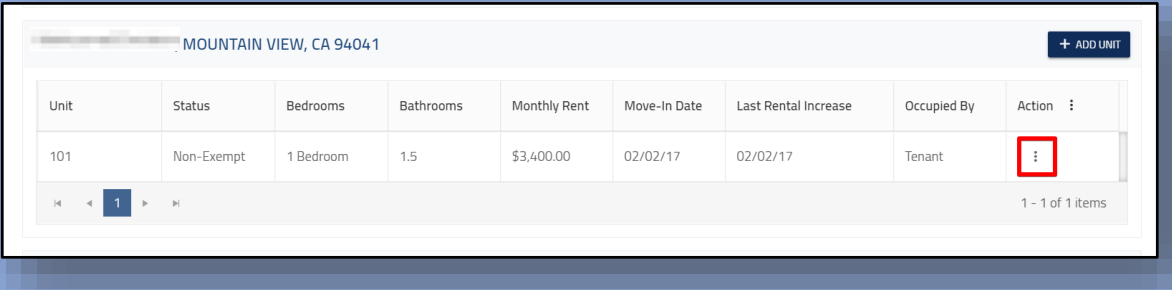

Select "**Apply for Exemption"**  in the dropdown menu

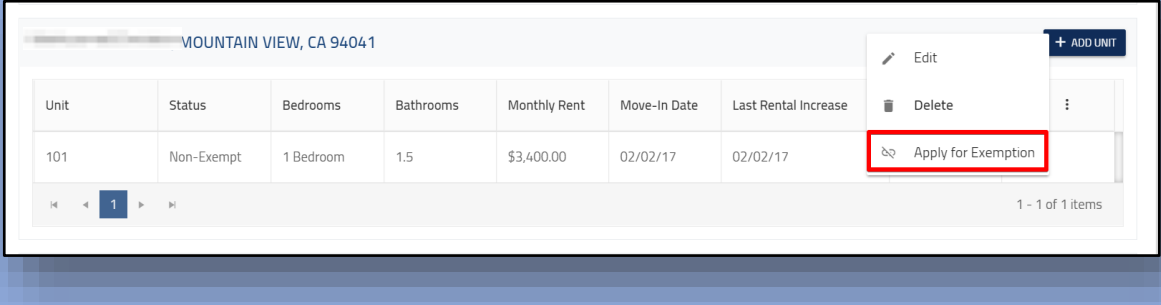

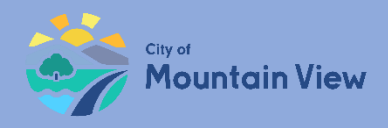

# Step 3: Unit Exemption

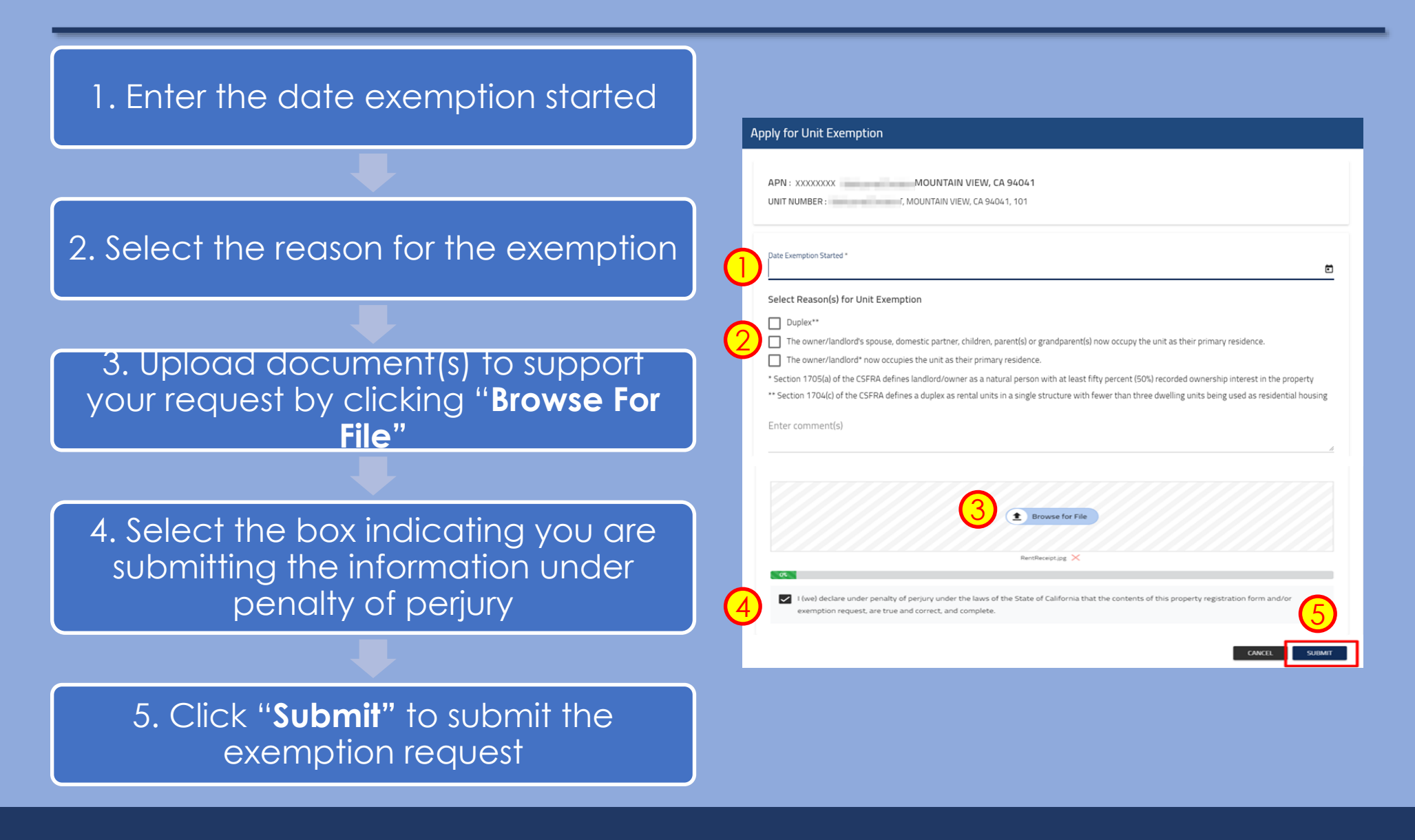

<span id="page-31-0"></span>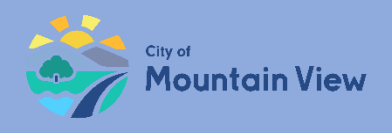

# **Finish and Submit**

## mvrent.mountainview.gov

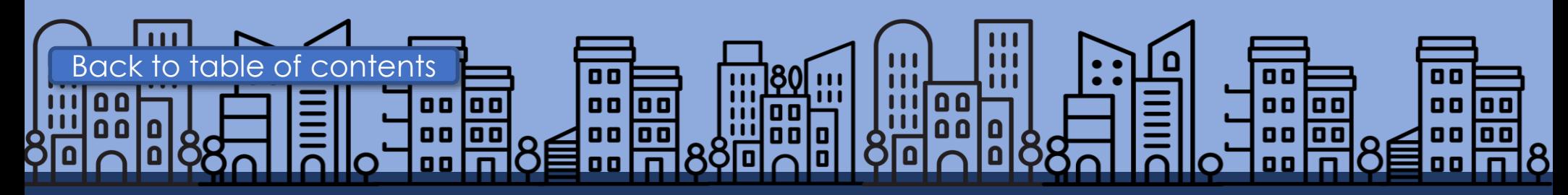

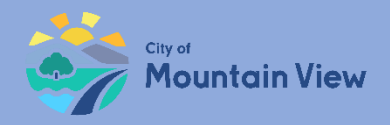

## Step 1: Finalize

Now that you entered the required information, you are ready to submit your registration!

Click "**Review And Submit"** at the bottom of the page

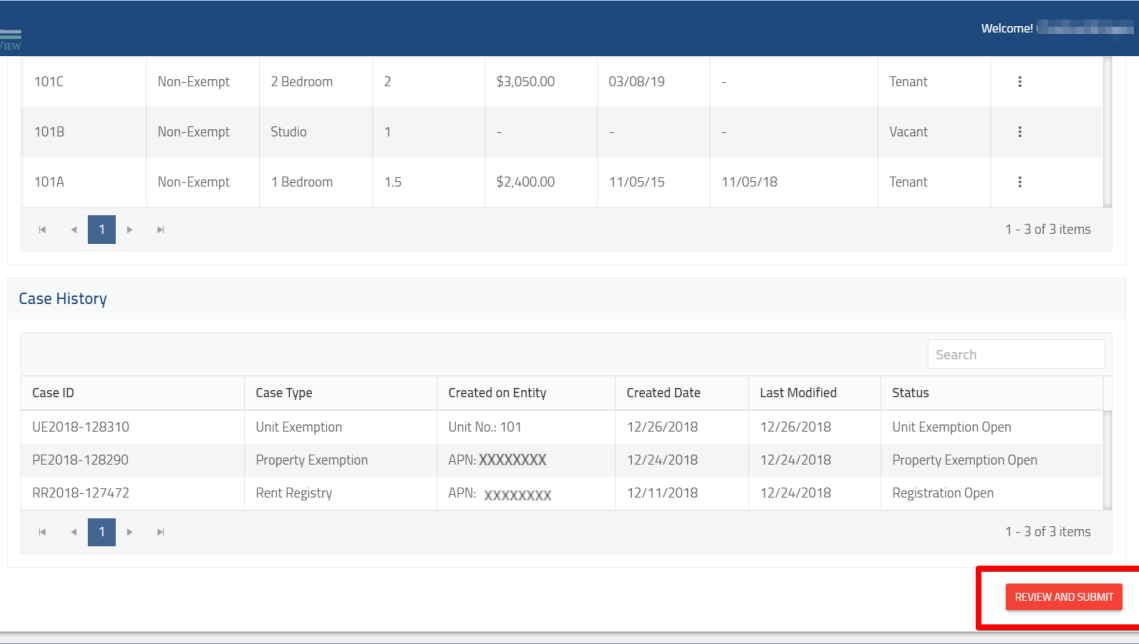

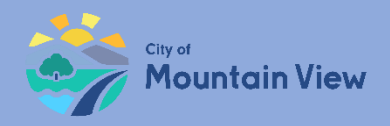

## Step 2: Review

#### Review information for accuracy

If information is not correct, click **"Back"** at the top of the page

If all information is correct, click "**Submit"**

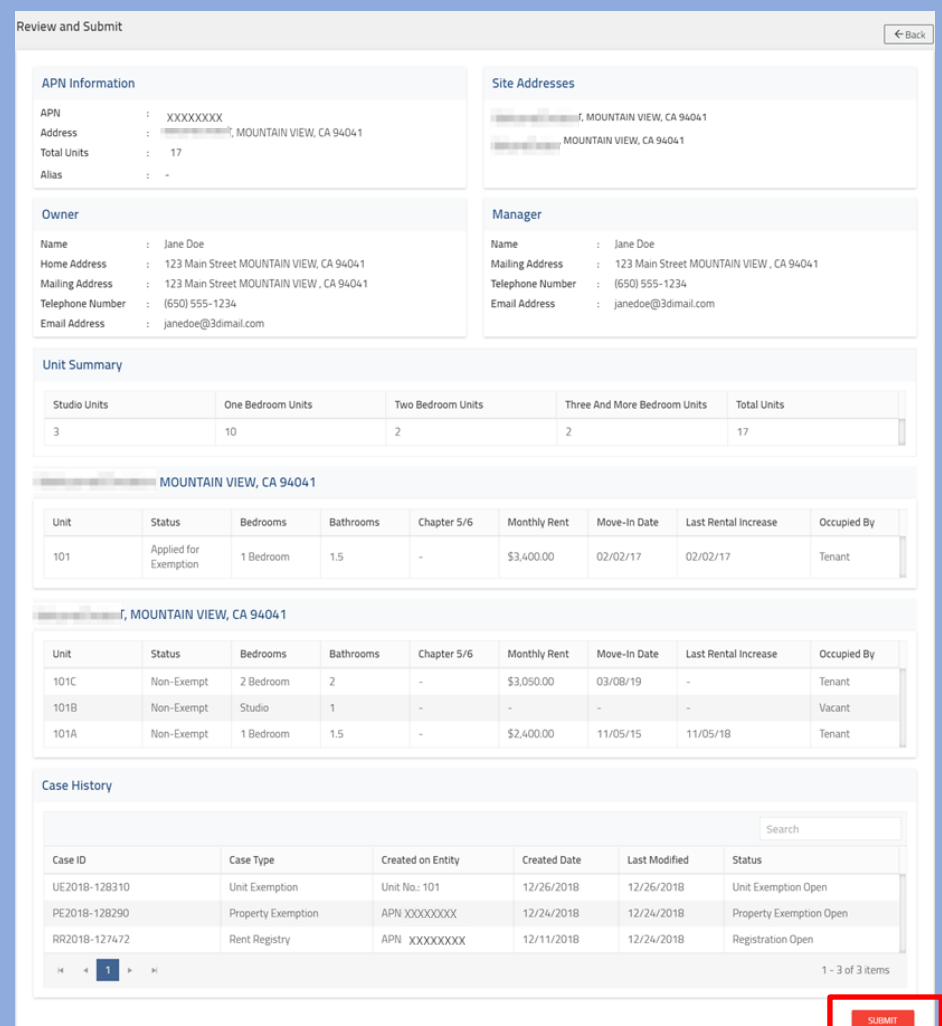

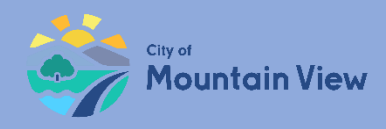

## Step 3: Submit

#### Check the "**Exemption Request"** box to acknowledge that you applied for all applicable exemptions

Note: If you need to go back and enter an exemption, click the "submit an exemption" link.

Select the **"Declaration Statement"** box indicating you are submitting the information under penalty of perjury

### Enter your full name and Title Click "**Submit"**

You will receive an email confirming the status of your registration

#### **Declaration Statement**

#### Please Note:

Exemption requests must be submitted for each unit you believe is not subject to the fee before completing your registration.

If exemptions apply, fees will be re-calculated after staff reviews and accepts the exemption request.

Staff will notify you by email if exemption requests are accepted, and fees are ready for payment.

#### Exemption Request(s)

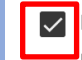

By checking this box, I acknowledge that all unit exemption(s) and property exemption requests were submitted prior to completing the registration

I claim: O Unit Exemption(s)

O Property Exemptions

Need to submit an exemption request? Click here to return to the home screen. Please review the user guide for information about submitting an exemption request.

#### **Declaration Statement**

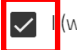

Enter Full Name

Andrea Kennedy

I (we) declare under penalty of perjury under the laws of the State of California that the contents of this property registration form and/or exemption request, are true and

correct, and complete.

Select Title Owner

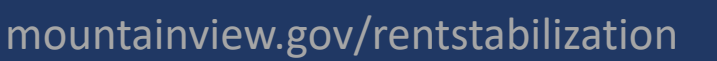

**SUBMIT** 

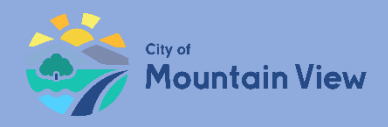

## Annual Registration

Review, update and resubmit property information by January 31st of each year.

Apply for yearly unit exemptions

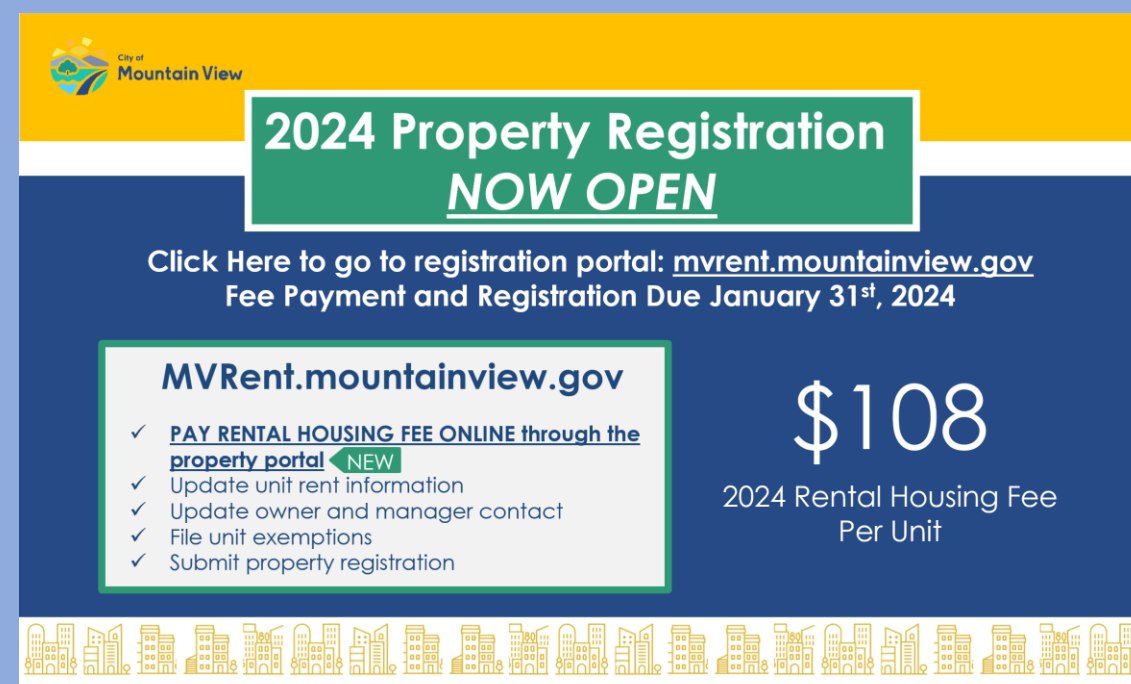

650-903-6136 | mvrent@mountainview.gov | 298 Escuela Ave. Mountain View, CA

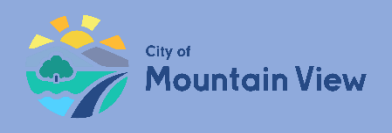

### **Pay Fees (new feature beginning 2024)**

### mvrent.mountainview.gov

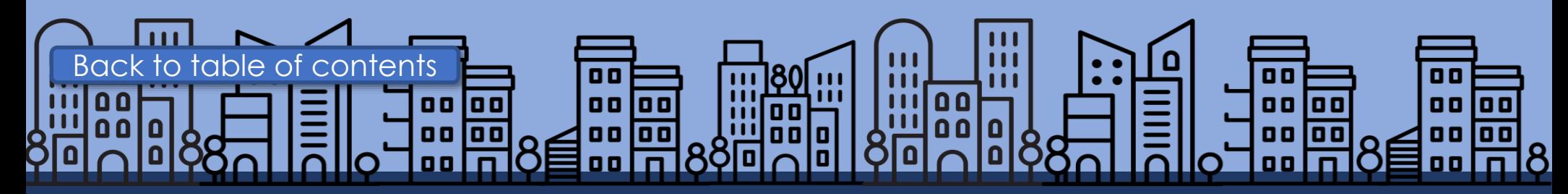

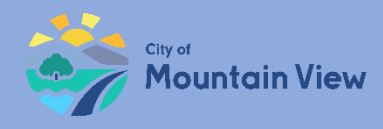

### Rental Housing Fee / Mobile Home Space Fee

Pay Rental Housing Fees or Mobile Home Space Fees through the Rent Portal.

Fees calculate after all unit exemptions are reviewed and the property is submitted for registration.

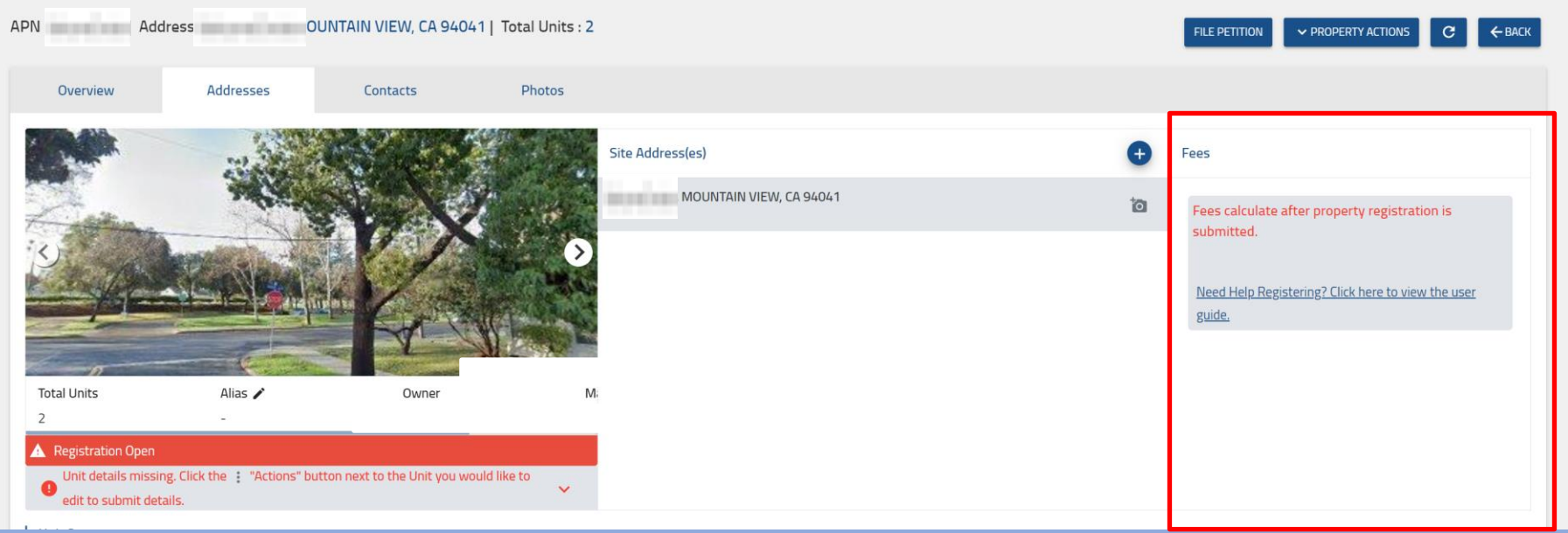

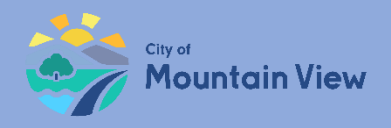

## Fee Payments

After property registration is submitted, fees calculate on the property page.

Click the **"Pay Now"** button to pay by credit card.

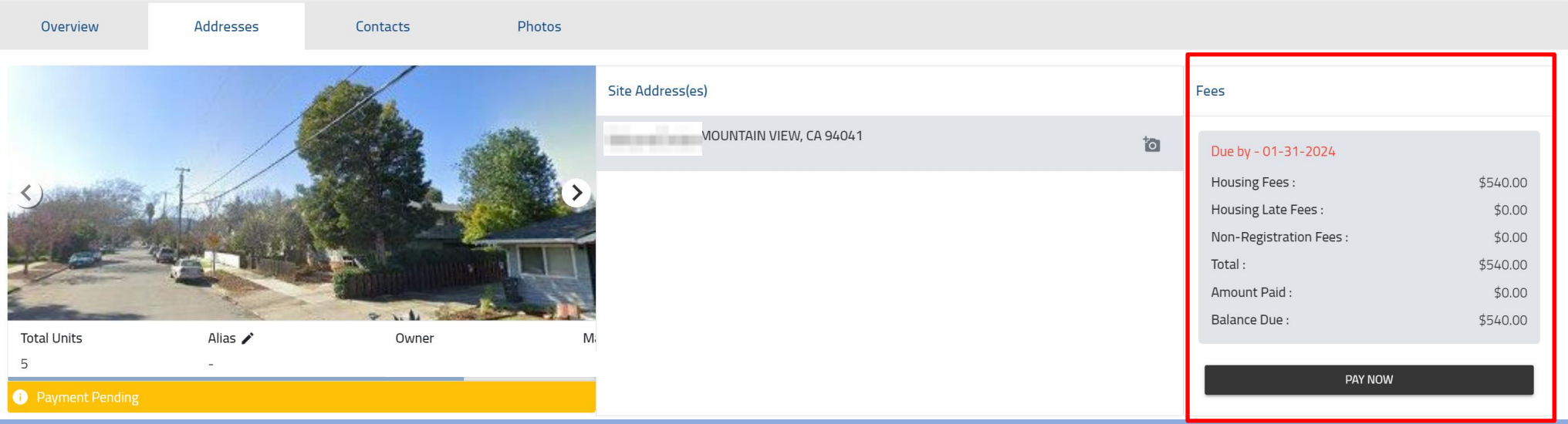

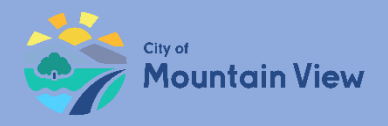

## Credit Card Payment

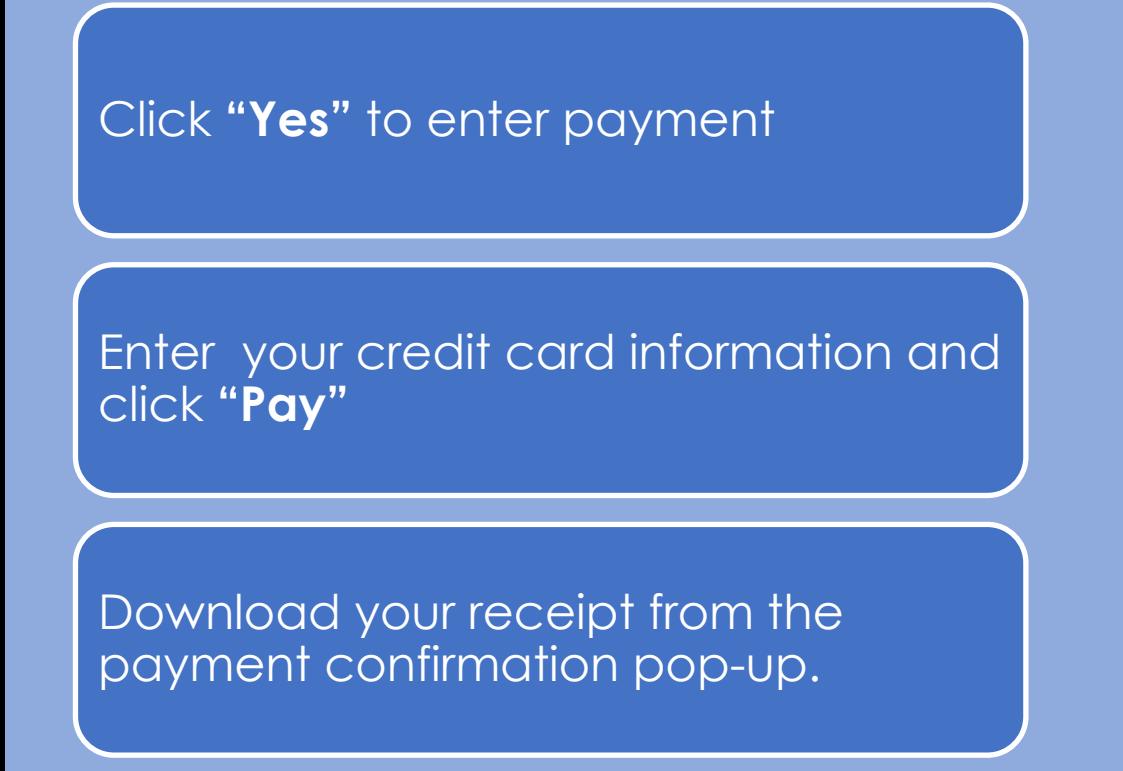

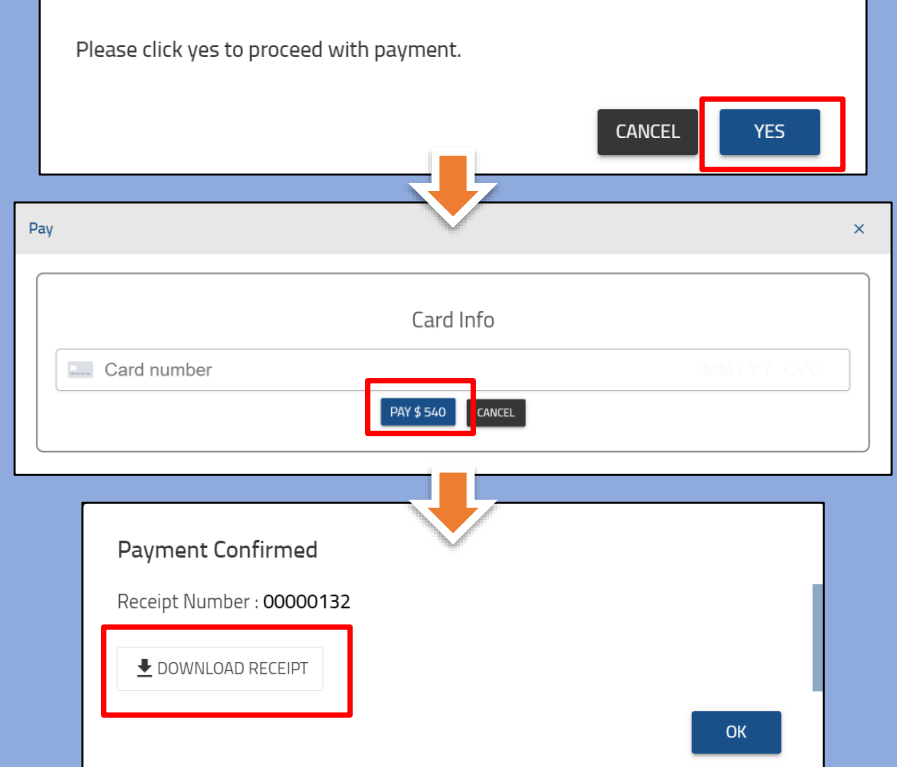

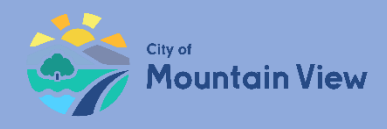

### Pay Multiple Fees at Once

After all properties are registered, select the shopping cart icon at the top of the page.

Select the box for each property you want to pay.

Select the **"Pay Now"**  button at the bottom right of the page to pay by credit card.

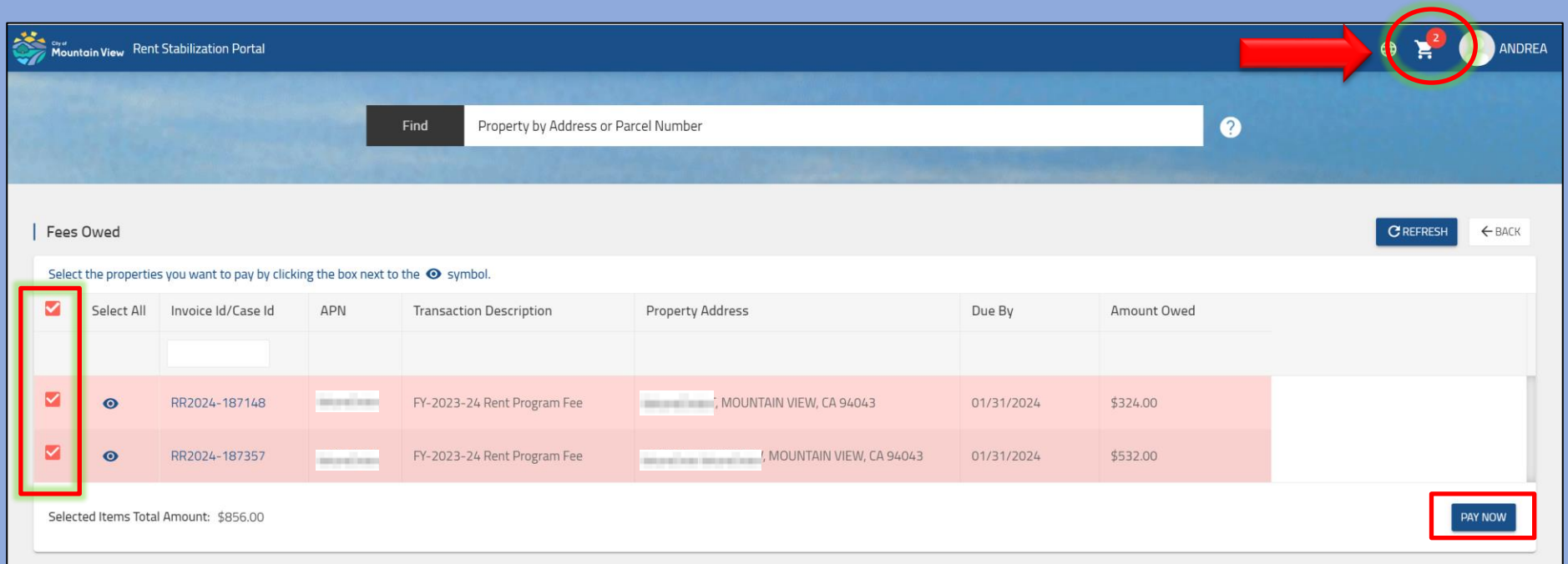

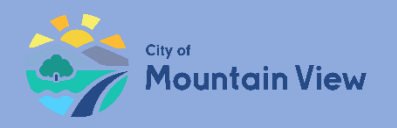

## Next Steps

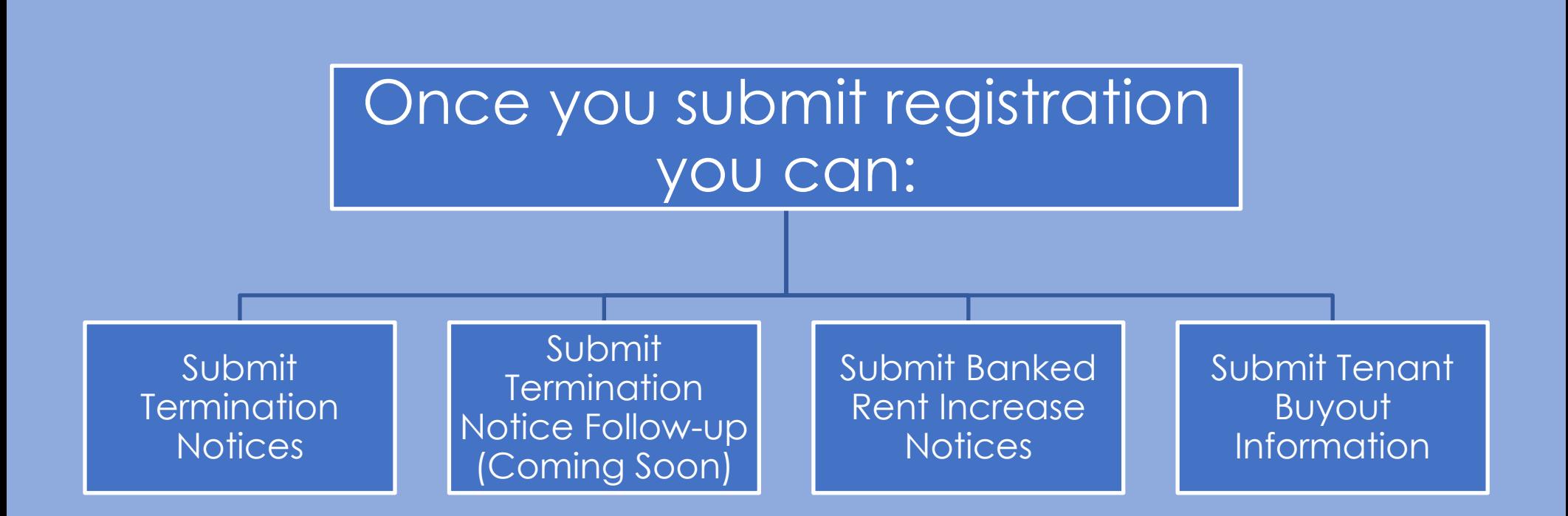

<span id="page-42-0"></span>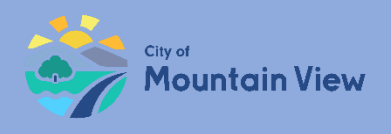

# **Submit Termination Notices**

### mvrent.mountainview.gov

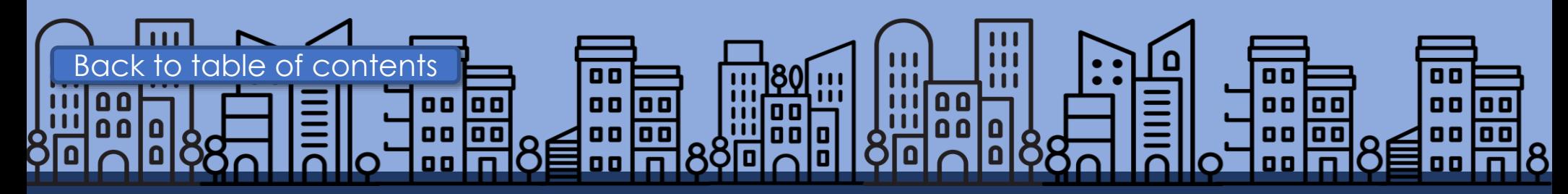

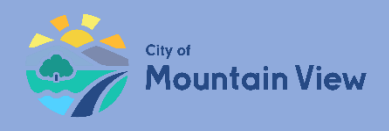

## Termination Notices

Notices of Termination must be filed with the Rental Housing Committee within three (3) days of serving the Notice on the tenant**.**

# 9 Reasons for Termination

- 1. Failure to pay rent
- 2. Breach of Lease\*
- 3. Nuisance\*
- 4. Criminal Activity\*
- 5. Failure to give Access\*
- 6. Repairs/temporary vacancies\*\*
- 7. Owner move-in\*\*
- 8. Withdrawal from rental market\*\*
- 9. Demolition\*\*

- \* Requires Notice to Cease, before termination notice
- Requires payment of relocation assistance to qualifying households and right of first return

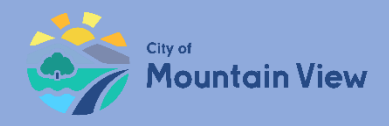

## Submit Termination Notice

### Click the Actions menu for the Unit you wish to submit a notice

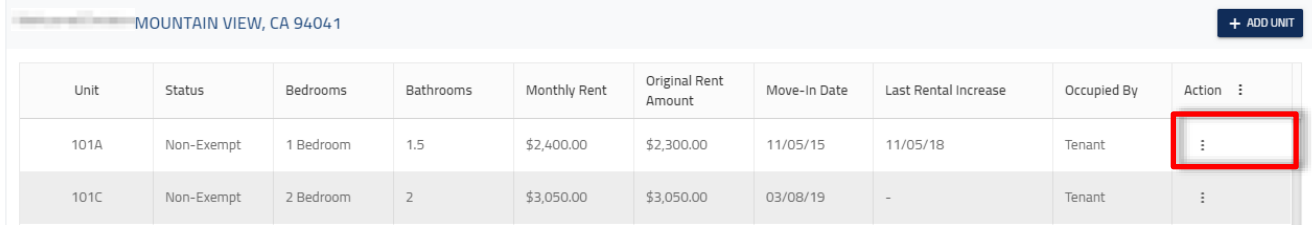

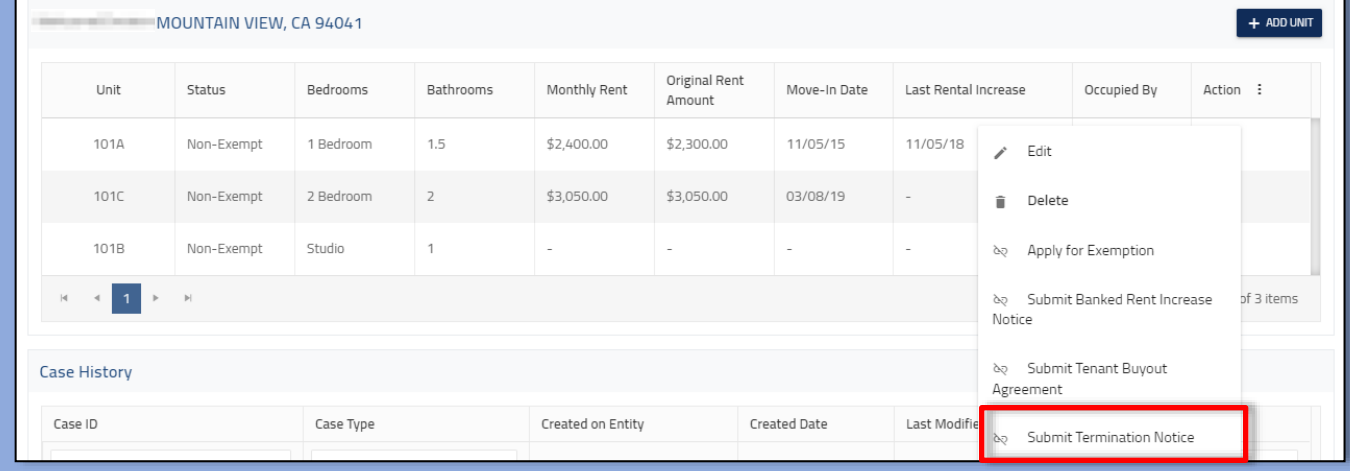

#### Select "**Submit Termination Notice"** in the dropdown menu

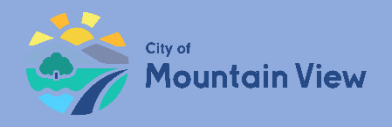

## Submit Termination Notice

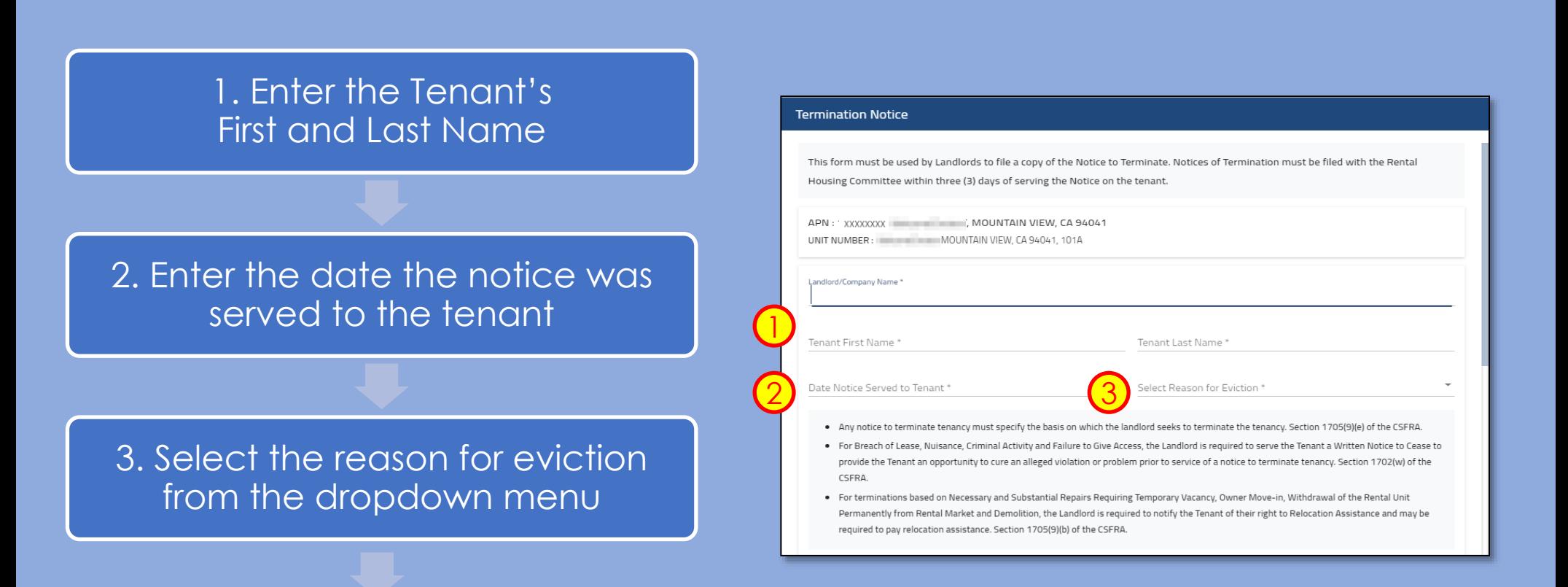

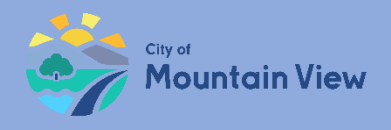

## Submit Termination Notice

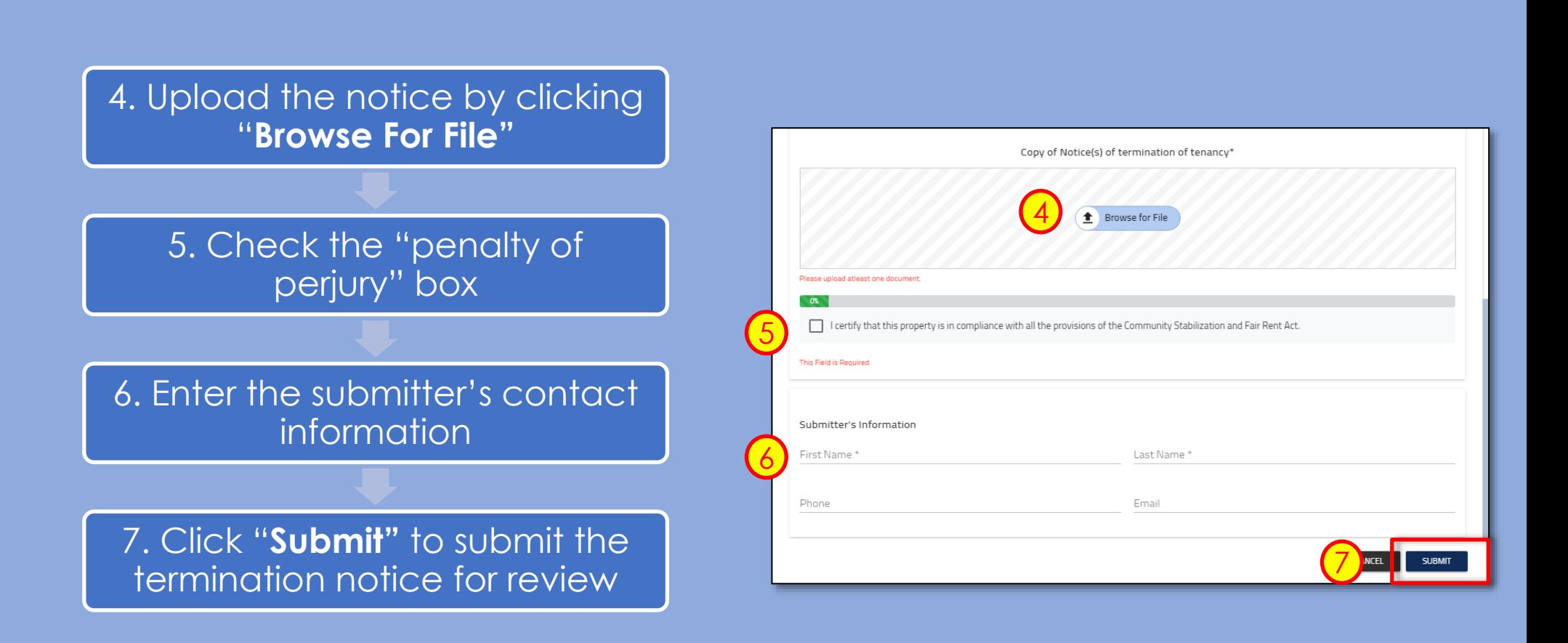

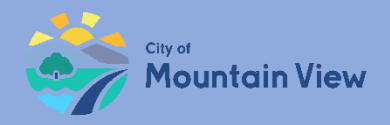

## Withdraw Termination Notice

You may withdrawal your submission by clicking into the Case ID number in the Case History section to withdrawal the notice or correct an error**.**

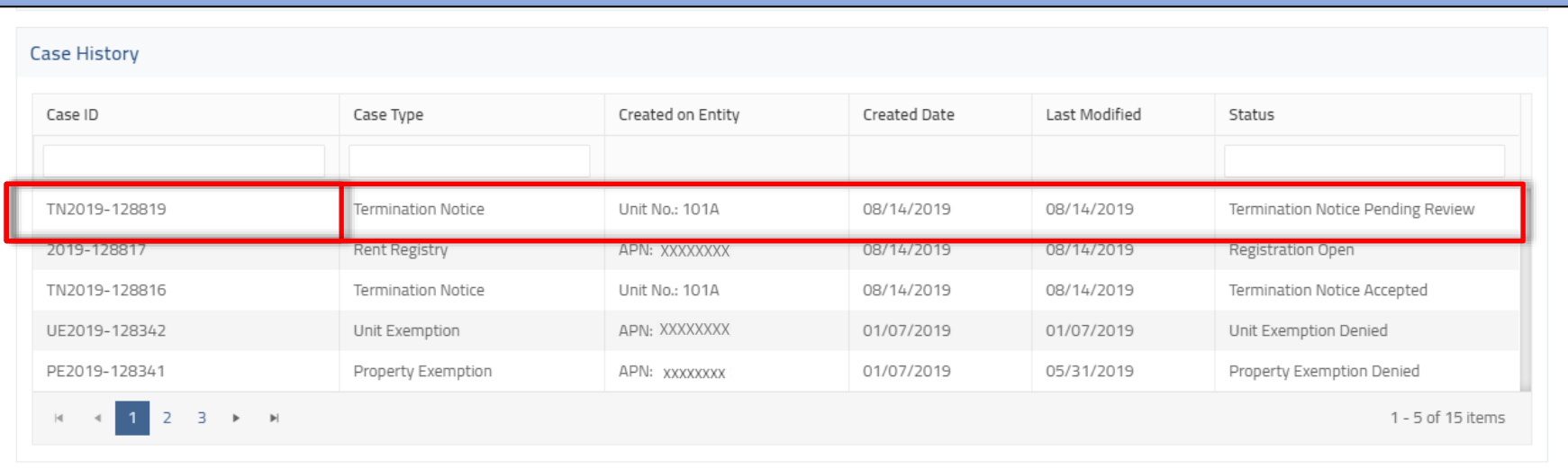

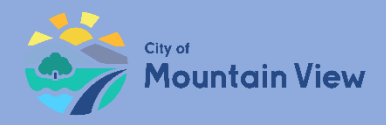

## Withdraw Termination Notice

Click "**Withdraw**" to formally withdraw your notice. An email confirmation will be sent to the email on file.

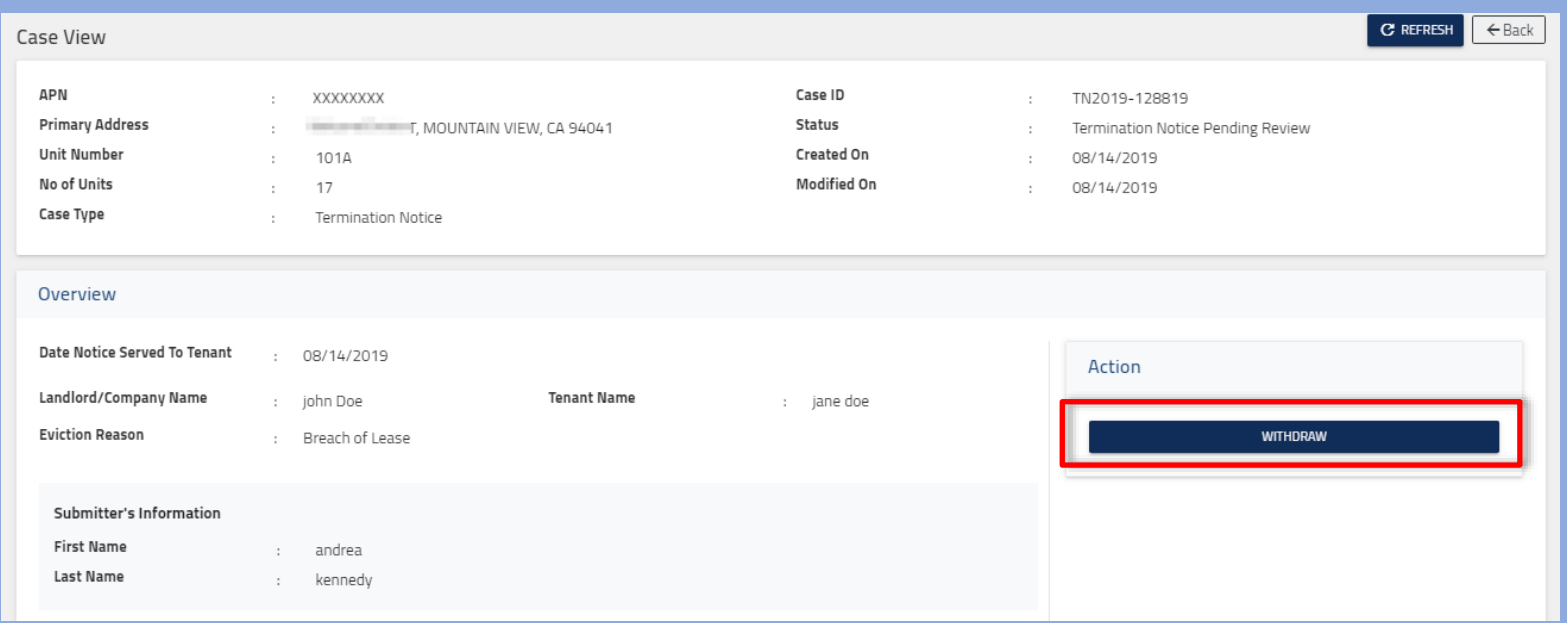

<span id="page-49-0"></span>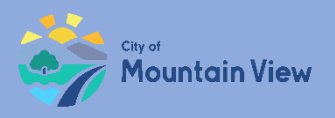

## **Submit Banked Rent Increase Notices**

### mvrent.mountainview.gov

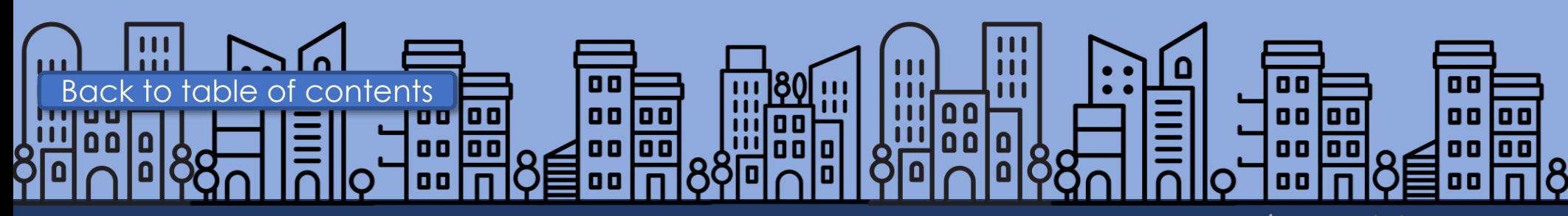

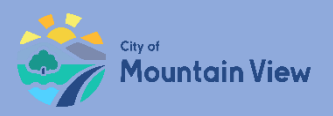

## Banked Rent Increase Notice

Notices of Banked Rent Increase must be filed with the Rental Housing Committee within seven (7) days of serving the Notice on the tenant.

### Rent Increases Not Previously Charged

•A rent increase, using both a Banked Rent Increase and the Annual General Adjustment may be higher than the AGA for a given year but cannot exceed an annual 10% increase of the current rent.

### Noticing Requirements

- •At least 30 days notice to tenant
- Required text in Notice

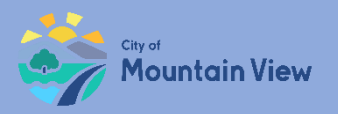

## Submit Banked Rent Increase Notice

#### Click the Actions menu for the Unit you wish to submit a notice

#### Select "**Submit Banked Rent Increase Notice"** in the dropdown menu

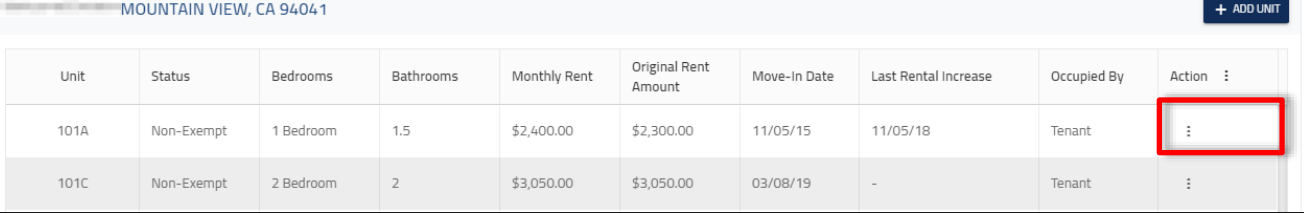

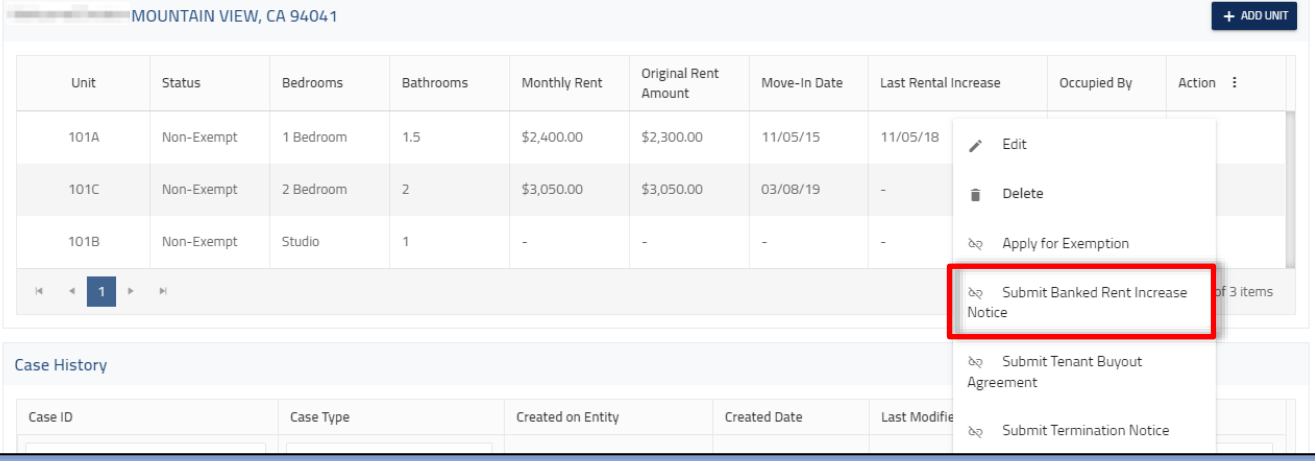

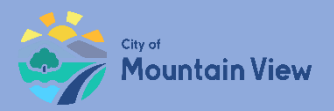

## Banked Rent Increase Notice Template

#### Download the template by clicking **"Download Template"** in the pop up

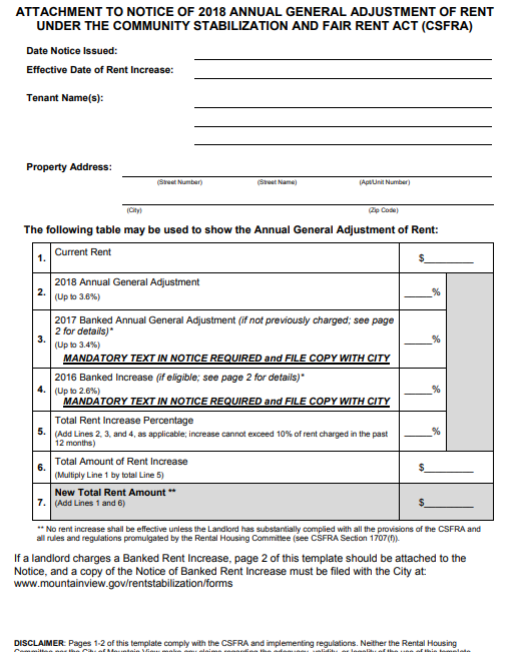

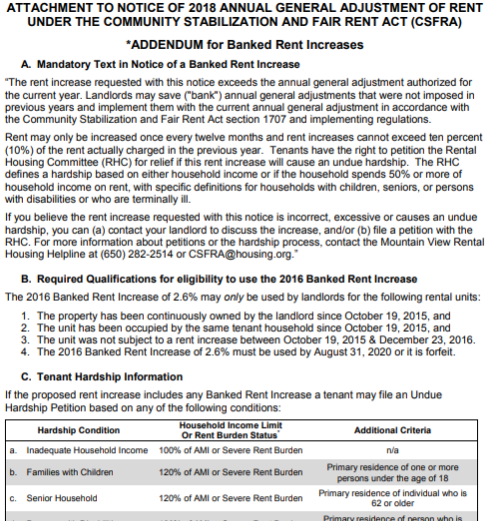

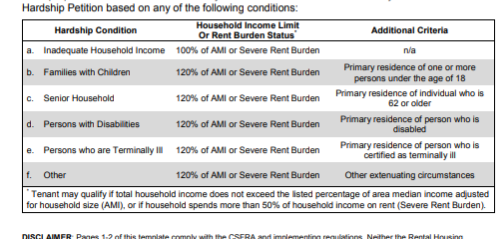

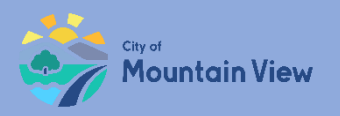

## Submit Banked Rent Increase Notice

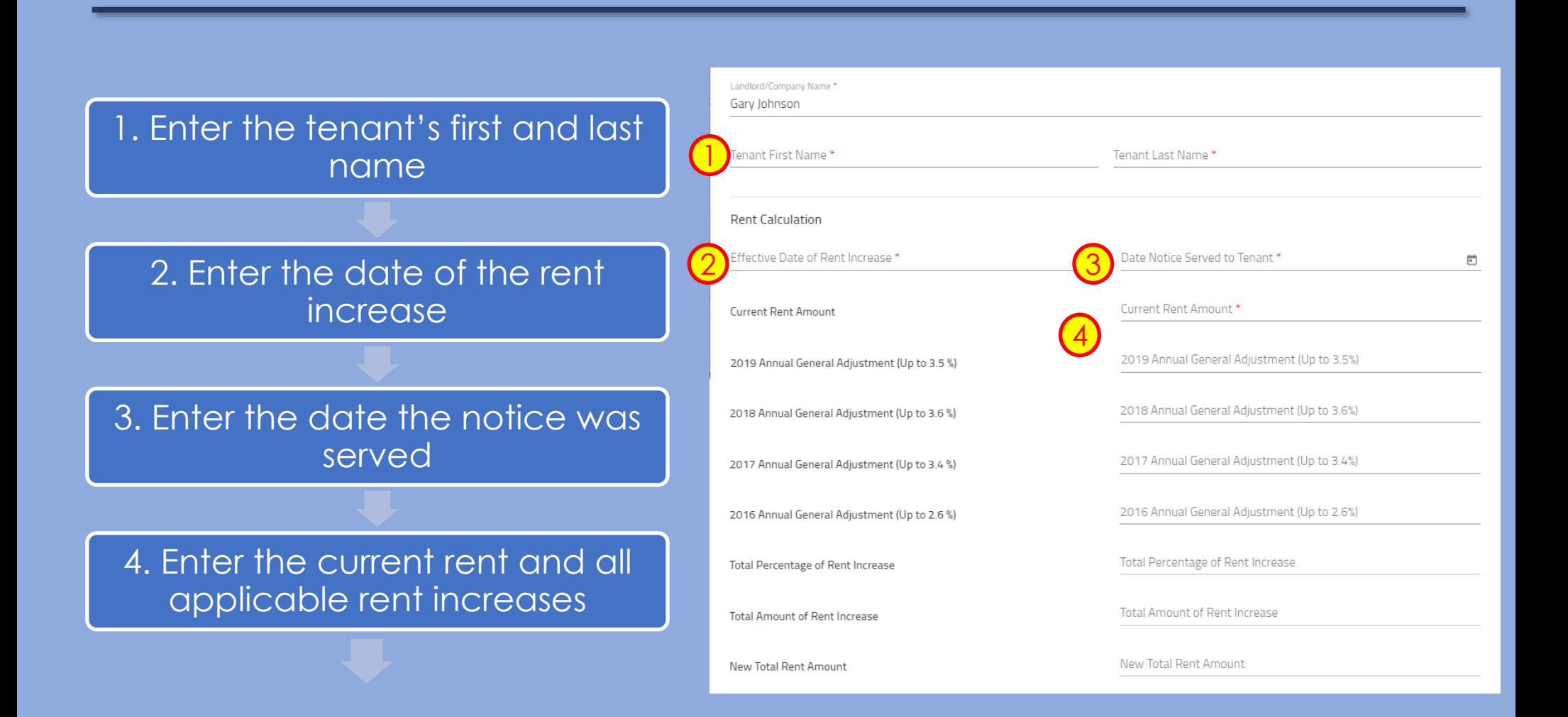

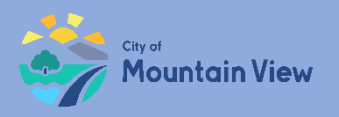

## Submit Banked Rent Increase Notice

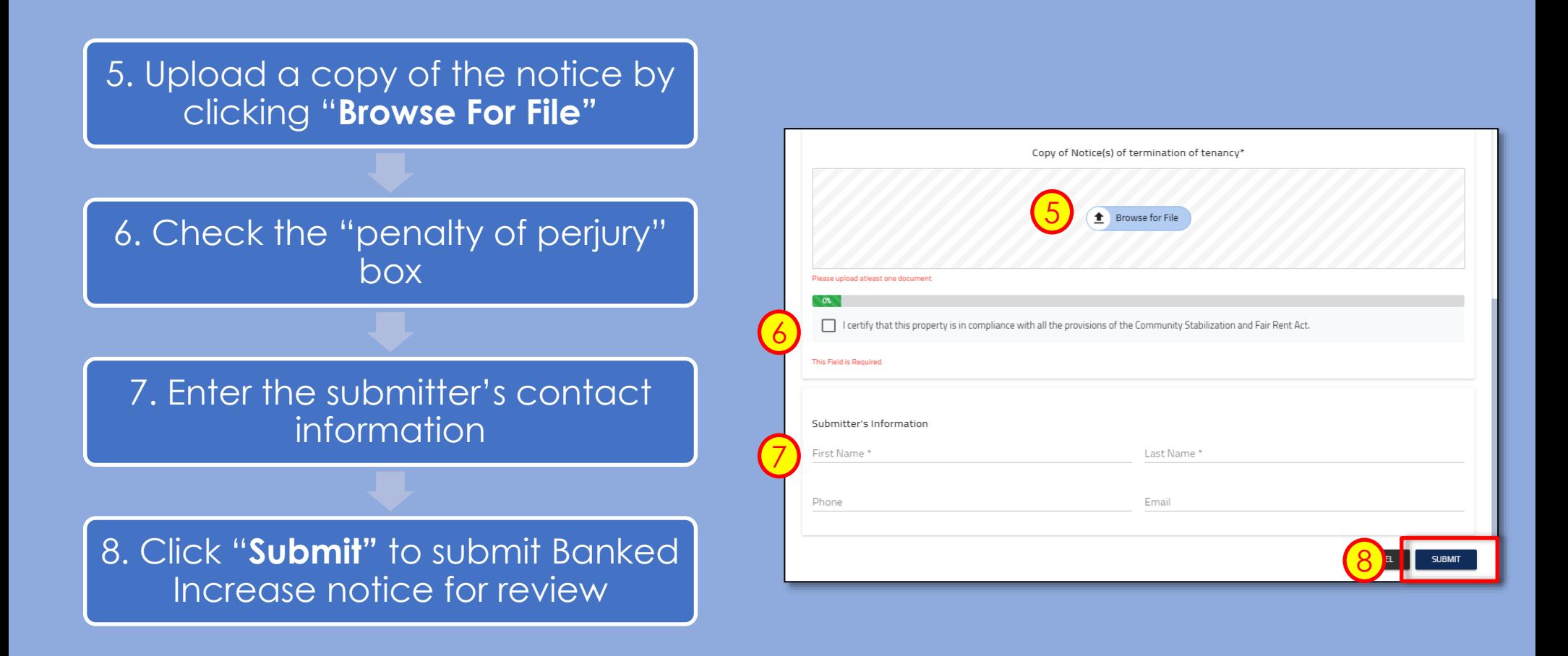

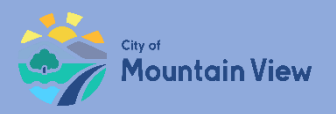

## Withdrawal Banked Notice (optional)

You may withdrawal your submission by clicking into the Case ID number in the Case History section to withdrawal the notice or correct an error**.**

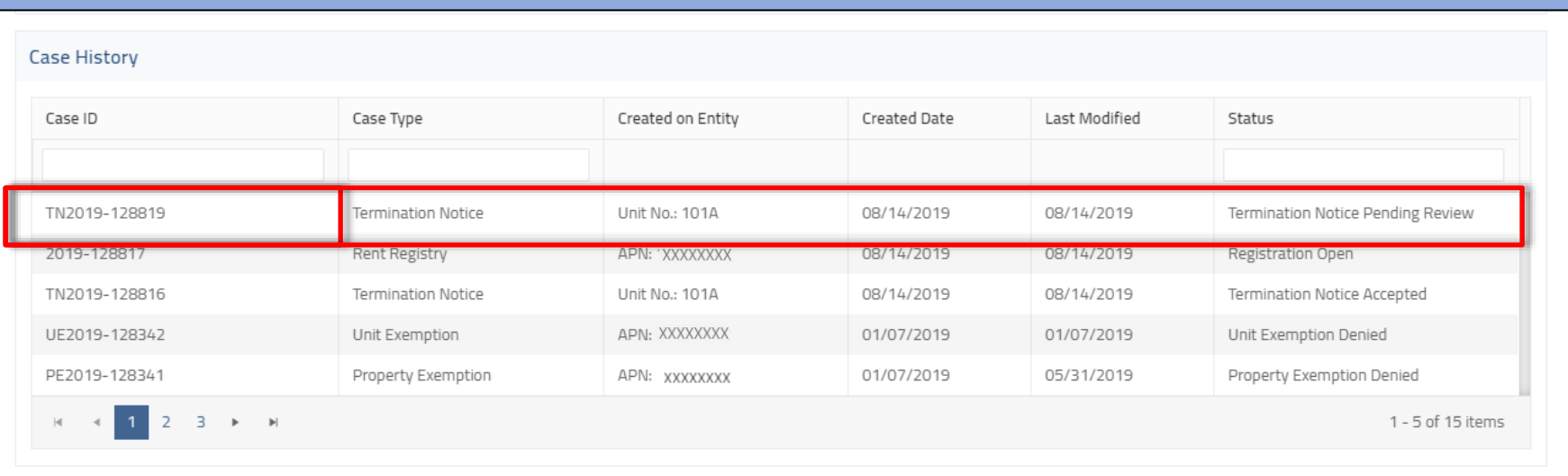

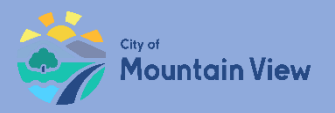

## Withdrawal Banked Notice (optional)

Click "**Withdraw"** to formally withdraw your notice. An email confirmation will be sent to the email on file.

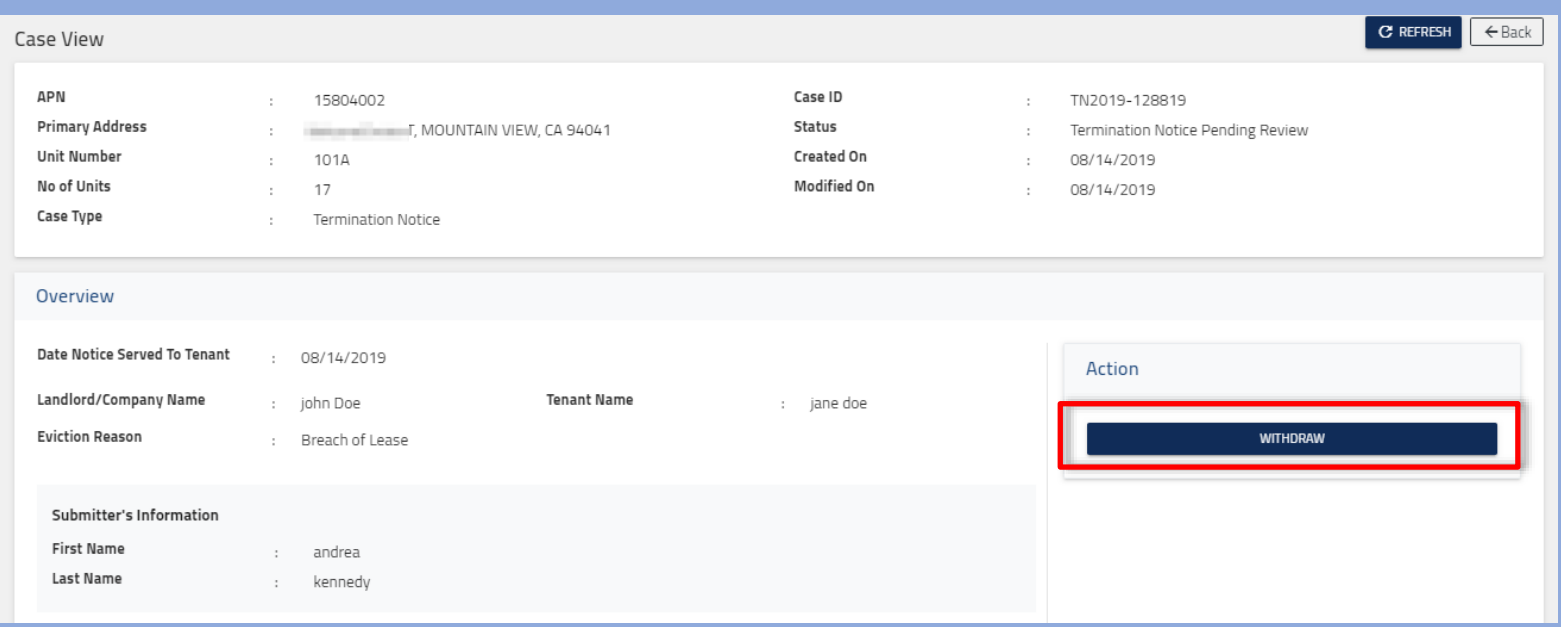

<span id="page-57-0"></span>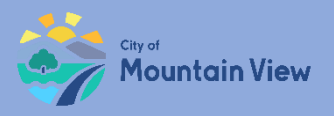

### mvrent.mountainview.gov

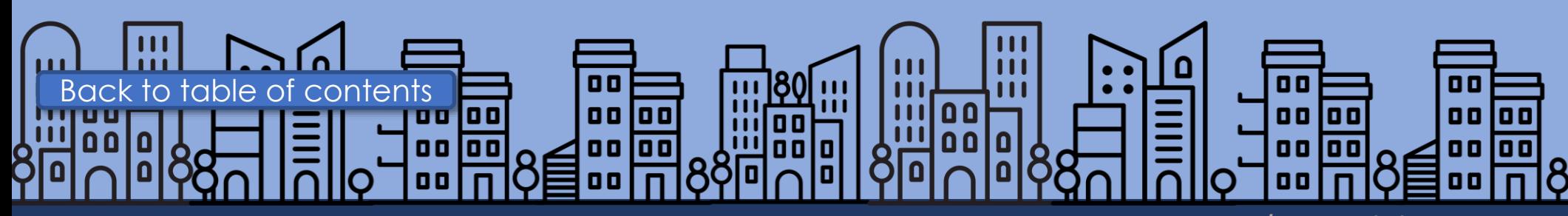

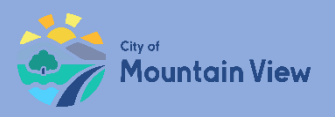

## Tenant Buyout Information

Buyout information and a signed copy of the Tenant Buyout Disclosure Form must be filed with the Rental Housing Committee (RHC) within fifteen (15) days of execution of a Tenant Buyout Agreement.

### Tenant Buyout Disclosure Form

•Provides notice to tenants of their rights under the CSFRA regarding offers to vacate a rental unit in exchange for compensation by the landlord.

### Buyout Information to RHC

- •Landlord's full name
- •Tenant's full name and address
- •Amount paid to the tenant(s) and the date when paid to the tenant(s)

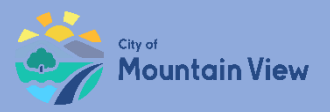

## Tenant Buyout Disclosure Form Template

#### Download the template by clicking **"Download Template"** in the pop up

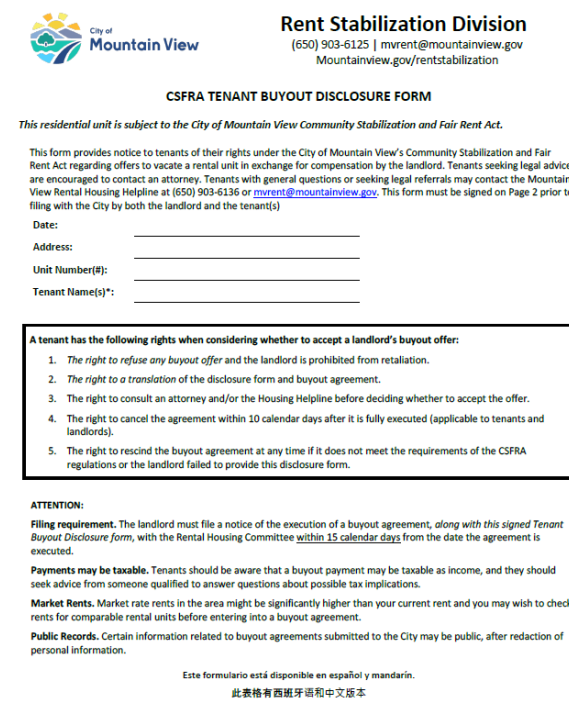

DISCLAIMER: Neither the Rental Housing Committee nor the City of Mountain View make any claims regarding the adequacy,<br>validity, or legality of this document under State or Federal law. This document is not intended to pro

.<br>Rent Increases limited under the CSFRA. Rent increases for Covered Units can only be charged once per 12 months in accordance with the Annual General Adjustment ("AGA") as set by the Rental Housing Committee. A list of allowed rent increases can be found online at <u>mountainview.gov/rents</u>

Just Cause Termination Notices under the CSFRA. The CSFRA limits the reasons for which a landlord can issue termination notices ("Just Cause" evictions), including: failure to pay rent, breach of lease, nuisance, criminal activity or failure to give access Necessary repairs, owner move in, withdrawal of the property from the rental market and demolition are also just causes for eviction and in these instances a landlord may be required to provide tenant relocation assistance, or where applicable offer first right of return to a terminated tenant.

Legally mandated relocation payments and first right of return under the CSFRA and TRAO. The CSFRA and the Tenant Relocation Assistance Ordinance require that landlords make relocation payments to their tenants under certain circumstances in which tenants are displaced or evicted through no fault of the tenant. Tenants also have a right to return after certain no-fault<br>in which tenants are displaced or evicted through no fault of the tenant. Tenants also ha are not buyout agreements and do not limit the scope and applicability of buyout agreements in any way. Tenants and landlords are not buyout agreements in any way. Tenants and landlords with questions about whether a reloc Rental Housing Committee for more information.

**Tenant Relocation Assistance Amounts per Household Q3 2023** 

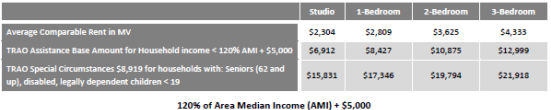

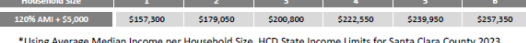

#### **Declaration of Landlord**

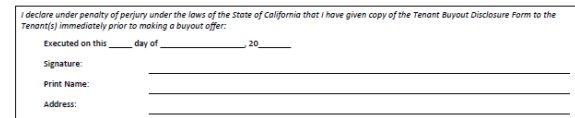

#### **Acknowledgement of Tenant(s)**

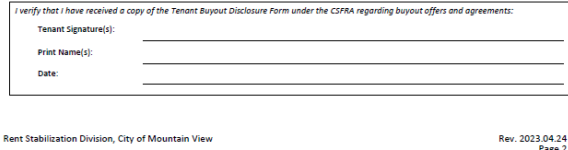

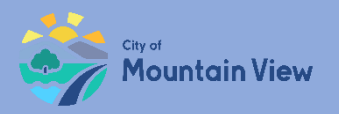

### Landlord's contact information will auto populate

#### Enter tenant contact information

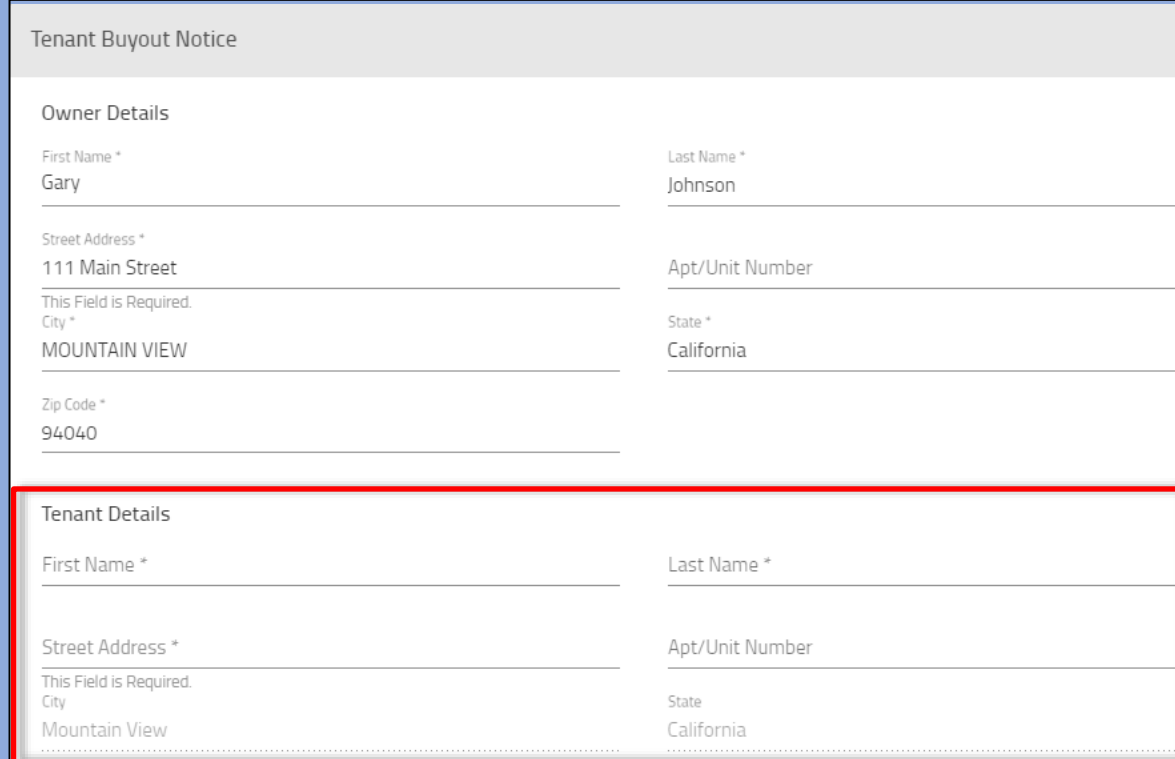

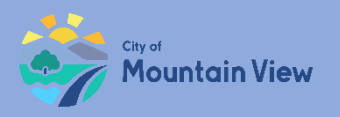

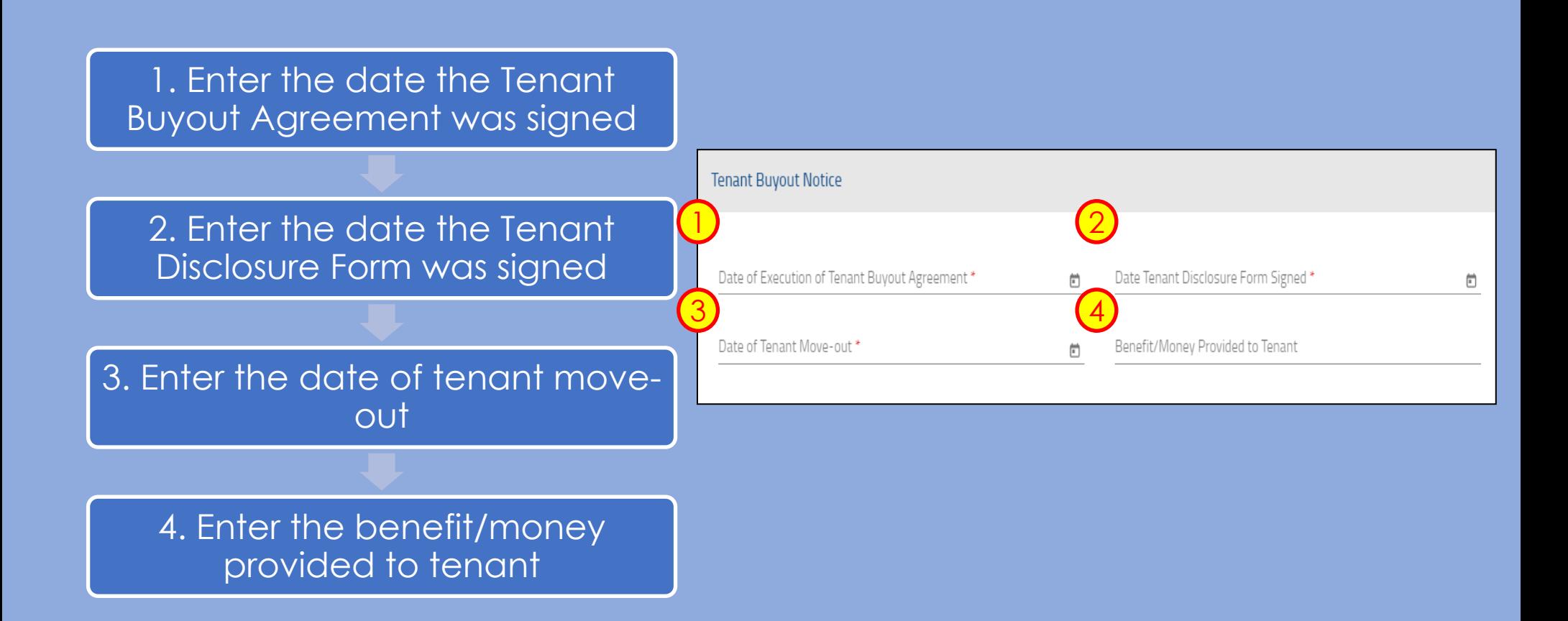

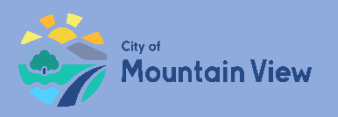

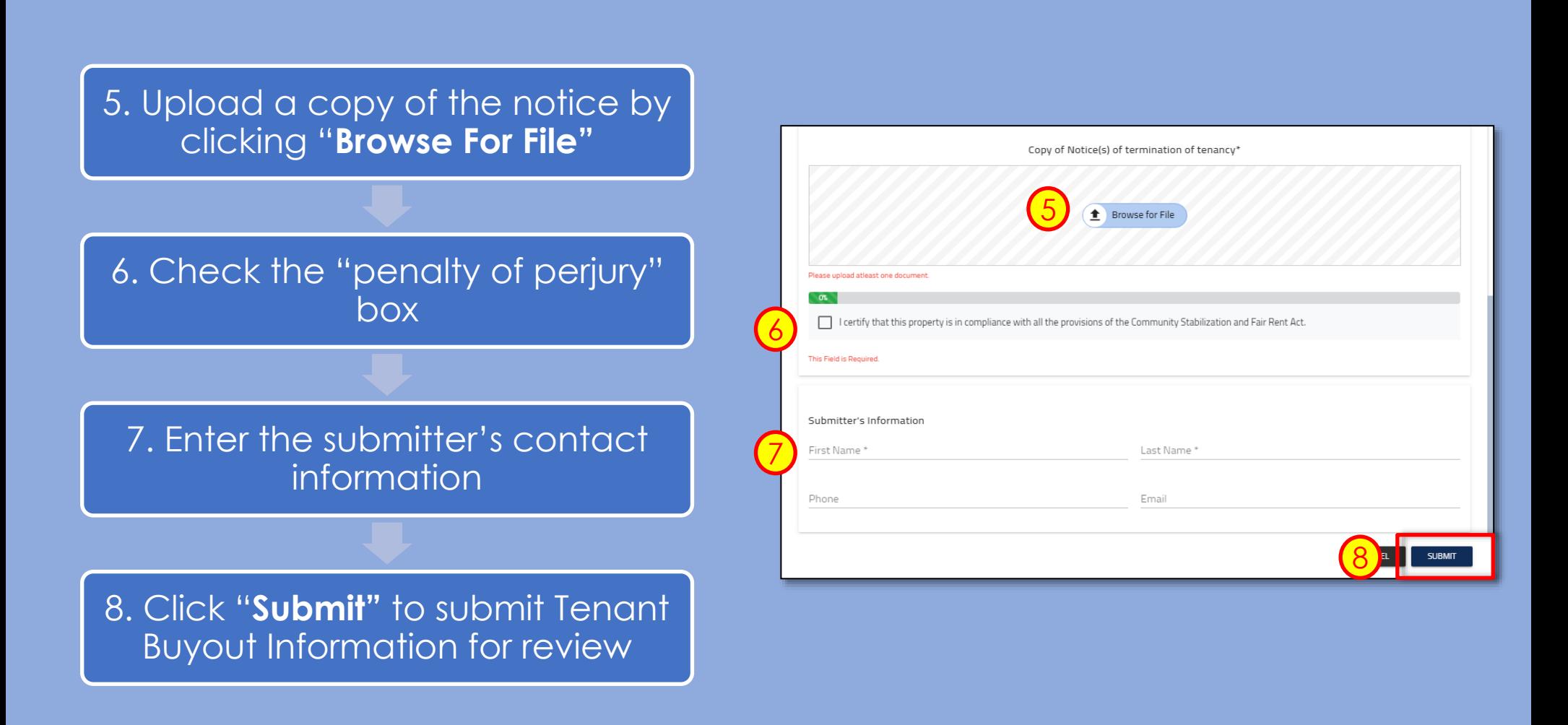

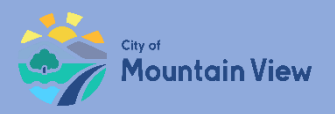

## Withdrawal Tenant Buyout (optional)

You may withdrawal your submission by clicking into the Case ID number in the Case History section to withdrawal the notice or correct an error**.**

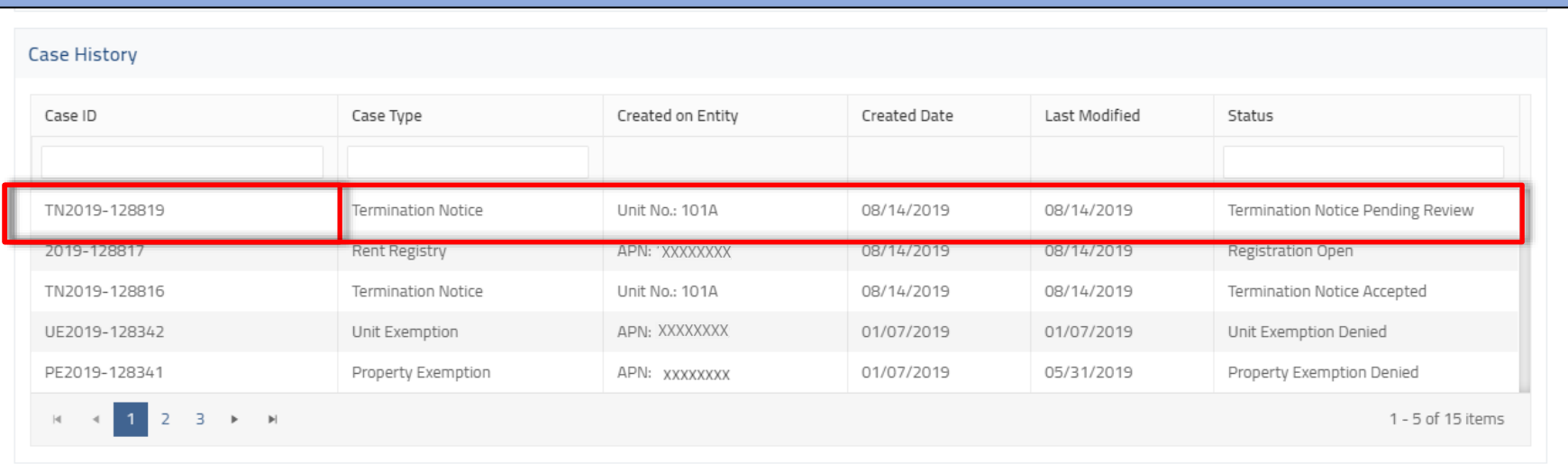

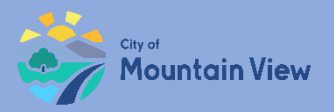

## Withdrawal Tenant Buyout (optional)

Click "**Withdraw"** to formally withdraw your notice. An email confirmation will be sent to the email on file.

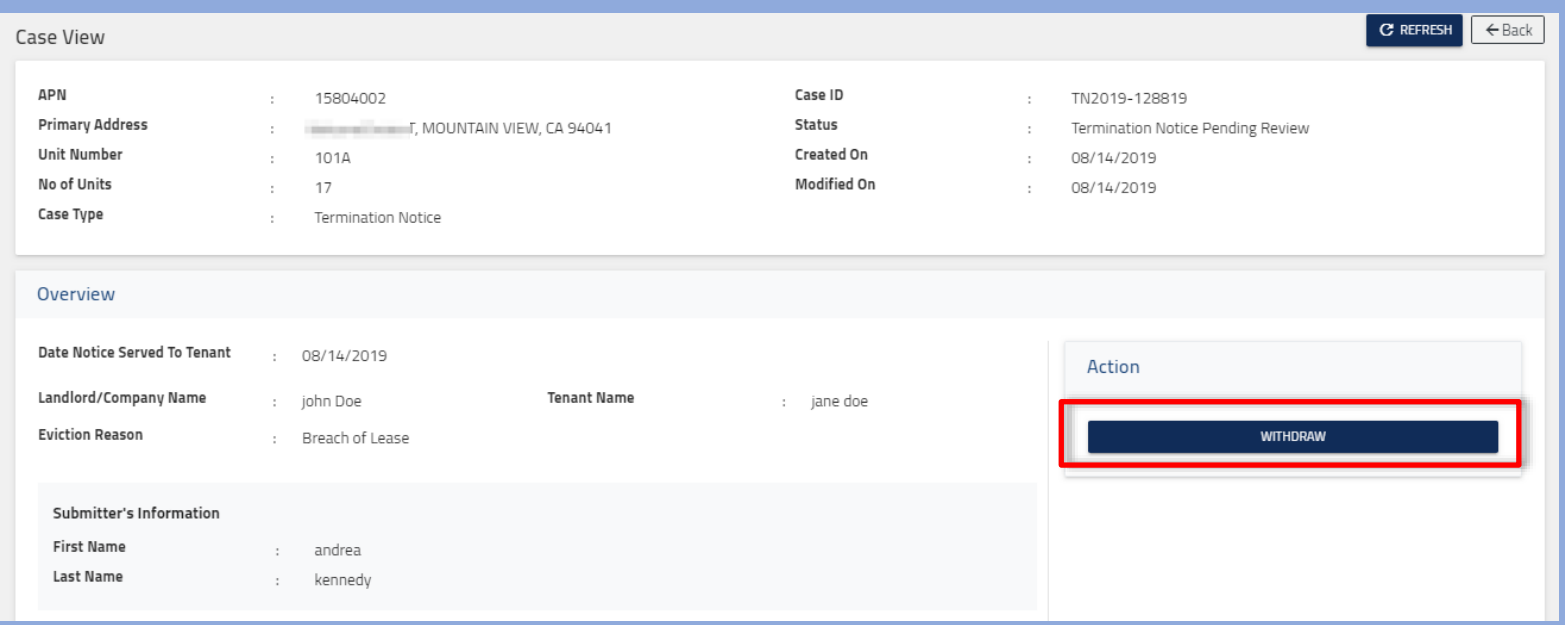

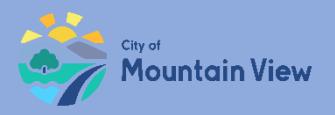

## **Contact us.**

## 650-903-6136 mvrent@mountainview.gov mvrent.mountainview.gov

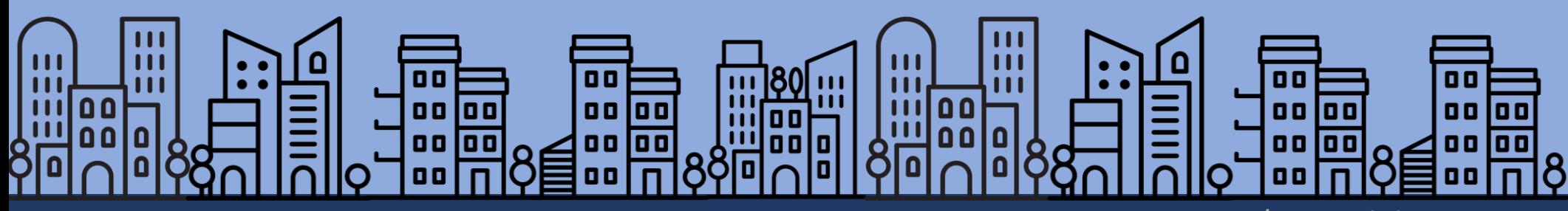